**SAUTER CASE Sensors Version 2.2 Paramétrage de sondes**

**Manuel** 7010081002 C

# Table des matières

# Table des matières

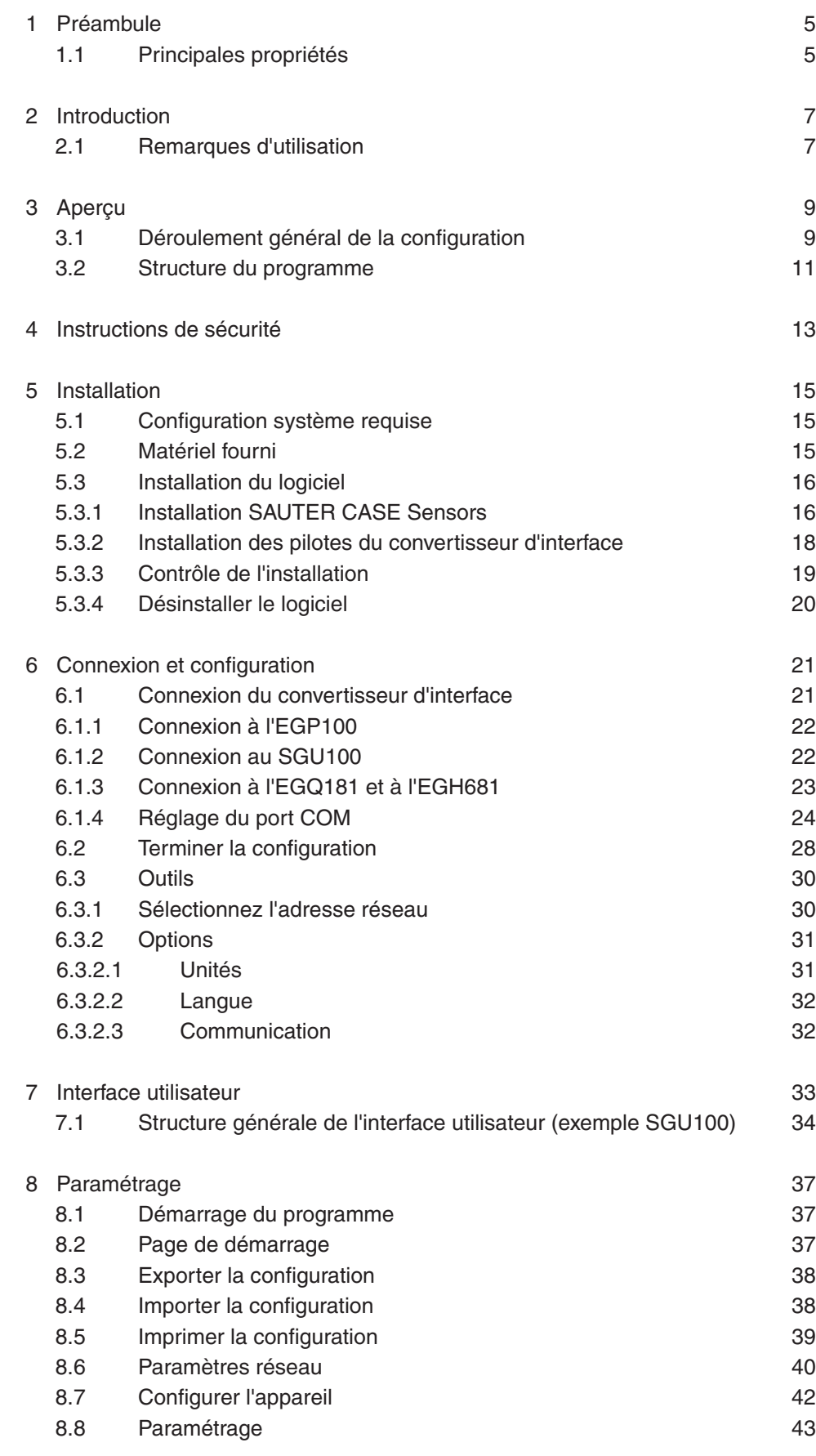

# Table des matières

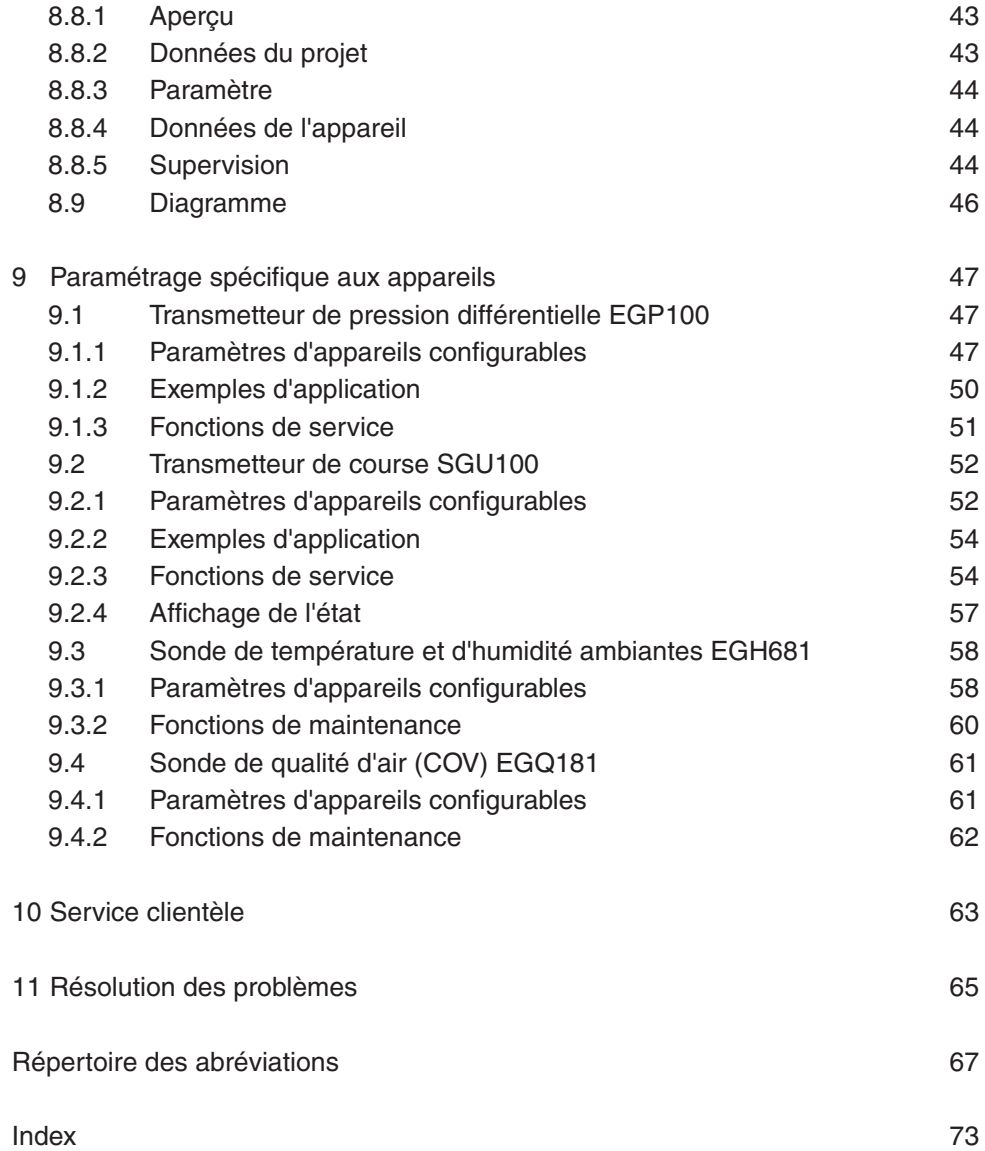

## <span id="page-4-0"></span>1 Préambule

Vous avez choisi d'acquérir un logiciel SAUTER. Nous vous félicitons d'avoir fait ce choix. La version 2.2 du logiciel SAUTER CASE Sensors est utilisée en combinaison avec les sondes ou transmetteurs de mesure SAUTER suivants :

- • Transmetteur de pression différentielle de type EGP100
- • Transmetteur de course de type SGU100
- • Sonde de qualité d'air COV de type EGQ181SF203
- • Transmetteur d'humidité et de température de type EGH681SF233

Ces deux éléments sont des produits de qualité d'un fabricant de produits de régulation leader de son secteur pour le chauffage, la ventilation et la climatisation.

Ce manuel décrit le logiciel de configuration SAUTER CASE Sensors. Celuici a été spécialement développé pour permettre un paramétrage simple des transmetteurs listés ci-dessus tout en optimisant les coûts. Grâce à l'outil logiciel SAUTER CASE Sensors, il est possible d'effectuer tous les réglages requis pour un fonctionnement optimal de ces transmetteurs à l'aide de menus. De plus, les principaux paramètres de configuration des entrées et sorties sont préréglés en usine afin d'assurer une mise en service efficace. Des fonctions spéciales de contrôle en ligne et de recherche des dysfonctionnements viennent compléter de manière utile le système de fonctionnement.

#### **1.1 Principales propriétés**

- • Paramétrage extrêmement simple d'applications complexes
- Unités réglables pour une adaptation spécifique aux différents pays
- Page d'aperçu pour une saisie rapide des principaux paramètres
- Affichage sous la forme d'une arborescence pour une navigation rapide parmi les différentes pages de configuration
- • Fonction d'exportation pour les paramètres de mise en service
- Fonctions de service pour une recherche rapide des pannes
- • Système d'aide à l'utilisateur structuré
- Supervision en ligne des principaux paramètres de fonctionnement
- • Représentation graphique et enregistrement des valeurs mesurées dans un fichier .csv pour analyse.

# <span id="page-6-0"></span>2 Introduction

Ce manuel vous guide pas à pas parmi les différentes fonctions du logiciel SAUTER CASE Sensors. L'installation du logiciel sur votre PC est également décrite, ainsi que la connexion du PC à un appareil via l'interface RS485. Vous trouverez les accessoires requis dans la documentation produit correspondante PDS 32.02 et PDS 37.100 ainsi que dans le chapitre 6 du présent document.

Vous trouverez dans le chapitre 10 une introduction générale à la thématique de la ventilation en fonction des besoins à l'aide de la régulation du débit volumique.

## **2.1 Remarques d'utilisation**

En règle générale, les fonctions usuelles de Microsoft Windows (comme la tabulation pour la navigation dans les menus ou CTRL-C pour copier et CTRL-V pour coller) ne sont pas décrites en détail dans ce manuel, sauf si elles permettent d'effectuer une fonction spéciale. La combinaison de touches ALT↓ permet d'ouvrir les listes déroulantes. Si des fonctions peuvent être exécutées via des commandes différentes, elles sont alors décrites en détail.

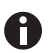

Il est parfois possible de saisir la valeur d'un paramètre sur différentes pages. Il faut alors garder à l'esprit que ces valeurs sont automatiquement transmises aux autres champs de paramètre. Il n'est donc pas nécessaire de les saisir à plusieurs reprises.

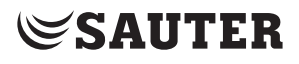

Aperçu

- <span id="page-8-0"></span>3 Aperçu
- **3.1 Déroulement général de la configuration**

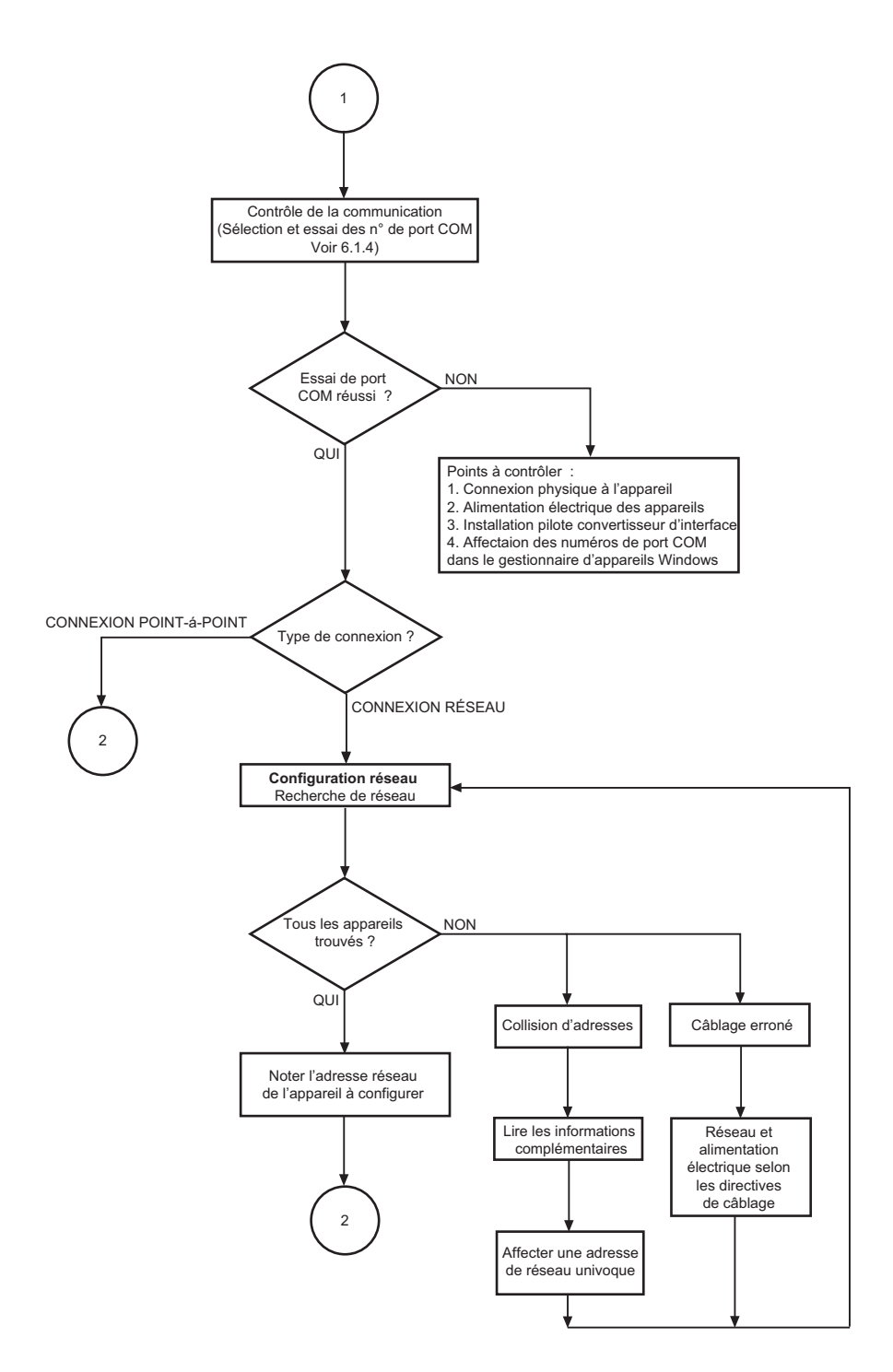

Aperçu

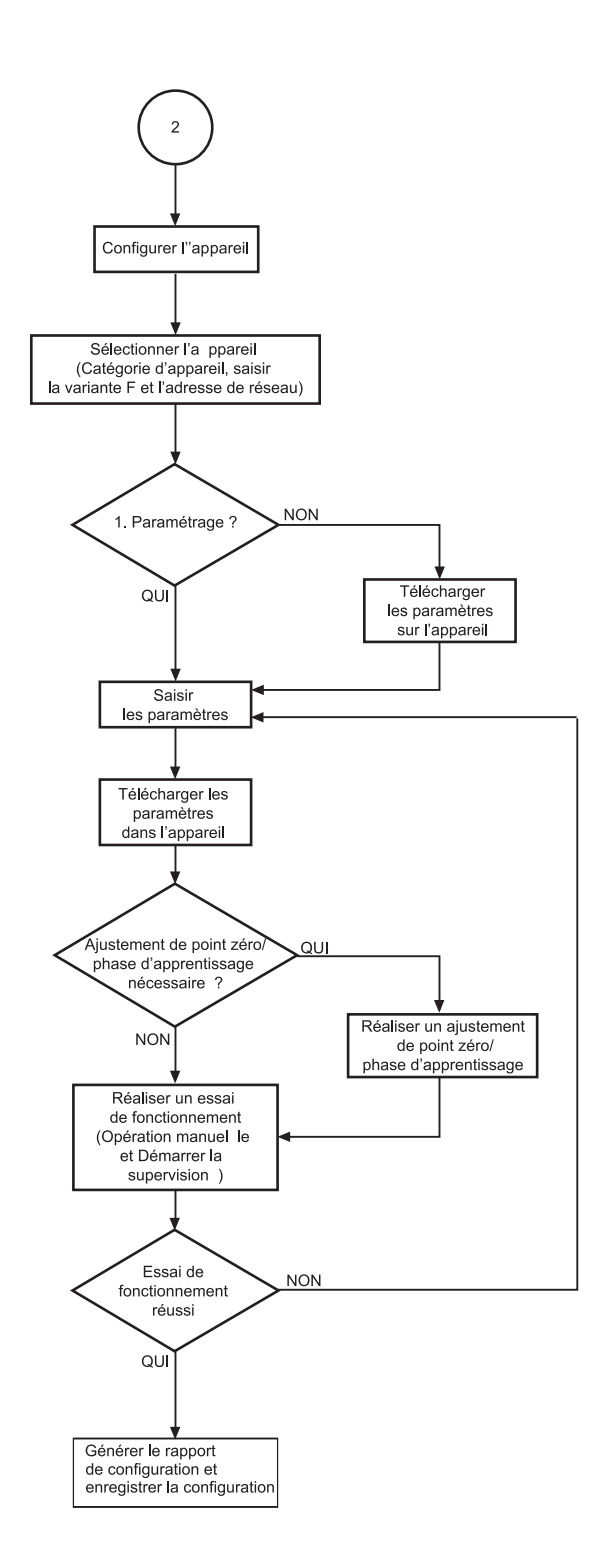

Fig. 1 Organigramme de configuration

Aperçu

#### <span id="page-10-0"></span>**3.2 Structure du programme**

#### SAUTER CASE Sensors

- Page de démarrage
	- I. Configurer un appareil
		- Sélectionner l'appareil
			- Catégorie d'appareil, appareil, adresse réseau
		- Paramétrage
			- Vue d'ensemble
				- Données du projet
				- Paramètres
				- Unité terminale
				- Supervision
					- État (seulement SGU100)
				- Diagrammes
			- Télécharger depuis l'appareil
			- Télécharger vers l'appareil
			- Outils
			- Opération manuelle (seulement SGU100)
			- Supervision
	- II. Réglages réseau
		- Scanner le réseau
		- Obtenir informations complémentaires (lecture du numéro de série et de l'adresse physique de l'appareil, lorsque ces informations ont été saisies au préalable)
		- Changer une adresse existante
- Fichier
	- Générer le rapport de configuration
	- Importer la configuration
	- Exporter la configuration
	- Sortir
- Outils
	- Sélectionner l'adresse
	- Options
		- Unités
		- Langue
		- Communication
- Aide
	- Aide SAUTER CASE Sensors
	- Info
- Sortir

## <span id="page-12-0"></span>4 Instructions de sécurité

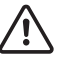

Ne jamais mettre en service un transmetteur de mesure endommagé. En cas de doute, veuillez vous référer au département SAUTER Service le plus proche. Les coordonnées des représentations Sauter les plus proches sont disponibles dans le chapitre 10' Services après-vente », ou sur Internet à l'adresse :

- • Le modèle EGP100 ne peuvent être utilisés que dans le cadre de leur domaine d'application spécifié, soit la saisie de la pression différentielle ou des volumes d'air dans les installations aérauliques de climatisation.
- • Le modèle SGU100 ne peut être utilisé que dans le cadre de son domaine d'application spécifié, soit la saisie de la position de la guillotine d'une sorbonne de laboratoire.
- • L'EGH681SF233 ne doit être utilisé que dans le cadre de son domaine d'application spécifié, soit la mesure de la température ambiante et de l'humidité relative pour la régulation efficace en énergie du climat ambiant.
- • L'EGQ181SF203 ne doit être utilisé que dans le cadre de son domaine d'application spécifié, soit la mesure de la qualité de l'air pour la régulation efficace en énergie du climat ambiant.
- • La mesure de gaz explosifs n'est pas autorisée.
- • L'emploi de ces transmetteurs dans des zones à risques d'explosion n'est pas autorisé.

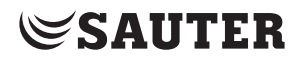

Installation

#### <span id="page-14-0"></span>5 Installation

#### **5.1 Configuration système requise**

Configuration requise pour utiliser le logiciel:

#### **Matériel informatique:**

- • Processeur : Intel Pentium, 1.5 GHz ou supérieur
- • Mémoire vive : min. 1 Go
- • Disque dur : min. 5 Go d'espace libre
- • Lecteur DVD-ROM : pour l'installation des programmes et des pilotes
- • Connecteur USB 2.0 : pour convertisseur d'interface
- Résolution du moniteur : min.  $1024 \times 768$

#### **Logiciel :**

- • Framework : .Net Framework 4.0 ou supérieur
- Base de données : Microsoft SQL Server Compact 3.5 Service Pack 2
- • Systèmes d'exploitation pris en charge :
	- • Windows XP Home Premium
	- • Windows 7 32 bits et 64 bits
	- • Windows 7 Starter

## **5.2 Matériel fourni**

Un DVD-ROM avec le logiciel d'installation et de configuration SAUTER CASE Tools et comprenant SAUTER CASE Sensors, un CD-ROM avec des pilotes RS485-USB, .net 4.0 Framework, SQL Server Compact, un manuel et Adobe Acrobat Reader pour permettre la lecture de ce dernier.

Pour le raccordement matériel physique du transmetteur au PC, il vous faut des composants supplémentaires qui, si nécessaire, doivent être commandés séparément.

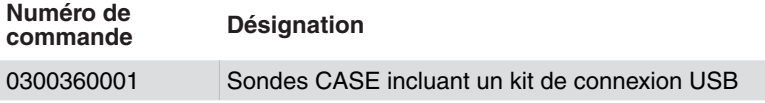

Tab. 1 Accessoires de raccord au PC

<span id="page-15-0"></span>Installation

### **5.3 Installation du logiciel**

<span id="page-15-1"></span>**AVIS**

Ne connecter le transmetteur au PC qu'une fois l'installation du logiciel terminée.

## **5.3.1 Installation SAUTER CASE Sensors**

**AVIS**

Des installations parallèles ne sont pas possibles.

Vous avez trois possibilités pour installer SAUTER CASE Sensors :

- Installation autonome à partir d'un fichier Zip. Le fichier Zip est à disposition à télécharger dans l'extranet SAUTER sur la page des transmetteurs paramétrables avec CASE Sensors au paragraphe « logiciels ».
- • Installation à partir du DVD-ROM SAUTER CASE Tools
- • Installation à partir du DVD-ROM SAUTER CASE Suite

#### **Déroulement général de l'installation**

- 1. Lancez l'assistant d'installation. Procédez comme suit:
	- si vous procédez à l'installation avec le DVD-ROM SAUTER CASE Tools ou SAUTER CASE Suite, insérez le DVD-ROM dans le lecteur. L'assistant d'installation démarre automatiquement. Si celui-ci ne démarre pas automatiquement, sélectionnez le lecteur DVD et double-cliquez sur le programme **Setup.exe**.
	- • Si vous procédez à l'installation à partir du fichier Zip, décompressez d'abord le fichier Zip et double-cliquez sur le programme **Setup.exe**.

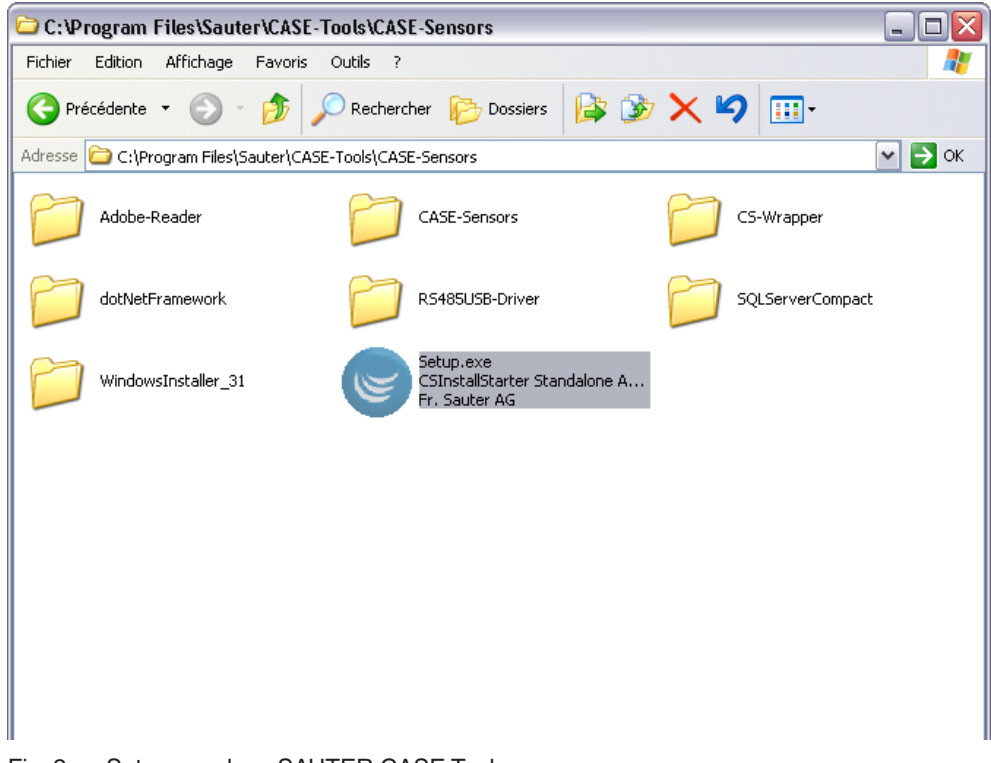

- 2. Sélectionnez la langue dans laquelle vous souhaitez installer SAUTER CASE Sensors.
- La langue peut être modifiée à tout moment après l'installation, dans le menu **Outils** → **Options** du logiciel SAUTER CASE Sensors. **AVIS**
	- 3. Lisez et acceptez le contrat de licence, puis cliquez sur **Continuer**.
	- 4. À l'étape suivante vous pouvez sélectionner un dossier pour l'installation de SAUTER CASE Sensors. Si vous ne sélectionnez aucun dossier pour l'installation, SAUTER CASE Sensors sera installé dans le dossier standard C:\ Program\Files\Sauter. Cliquez ensuite sur **Continuer**.
	- 5. Cette étape concerne exclusivement l'installation à partir du DVD-ROM SAUTER CASE Tools : sélectionnez les outils que vous souhaitez installer. Vous devez choisir au minimum CASE Sensors. Cliquez ensuite sur **Continuer**.
	- Â Le programme d'installation installe le logiciel dans le dossier souhaité.
	- Â Une fois l'installation terminée, le message **Installation réalisée avec succès** apparaît.
	- 6. Cliquez sur **Fermer le dialogue** pour terminer le processus d'installation.

#### <span id="page-17-0"></span>Installation

#### **5.3.2 Installation des pilotes du convertisseur d'interface**

La connexion entre le PC et le transmetteur de mesure s'effectue au moyen de l'interface USB-RS485 fournie. Afin de pouvoir utiliser cette connexion via le PC, il faut configurer le convertisseur d'interface sur le PC. Vous trouverez les pilotes requis à cette fin sur le CD-ROM fourni dans le kit de raccordement (ADA, logiciel de pilote USB).

**AVIS**

Vous trouverez la procédure d'installation du pilote dans les instructions fournies (ADA-I9140, convertisseur USB vers RS-485 / RS-422). Les instructions sont en anglais.

Lors de l'installation du pilote, respectez les prescriptions du manuel et contactez le support technique en cas de problème. Vous trouverez les coordonnées dans le chapitre 1 « Informations générales ».

A

Une fois l'installation effectuée, contrôlez dans le gestionnaire de périphériques que les pilotes ont été correctement installés, comme décrit à la section [6.1.4](#page-23-1)  ["Réglage du port COM"](#page-23-1).

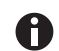

Chaque nouveau branchement d'un convertisseur d'interface sur le PC exige la nouvelle installation des pilotes. Pour éviter cela, nous vous recommandons de toujours travailler avec le même convertisseur d'interface.

#### <span id="page-18-0"></span>**5.3.3 Contrôle de l'installation**

Si l'installation a bien été effectuée, le logiciel de configuration CASE Sensors est maintenant à votre disposition et l'icône du logiciel CASE Sensors se trouve sur votre bureau.

- 1. Double-cliquez sur le symbole pour démarrer le programme.
- Â Cliquez sur **Démarrer**, **Programmes** et sélectionnez le programme CASE Sensors dans l'onglet **CASE Tools**.

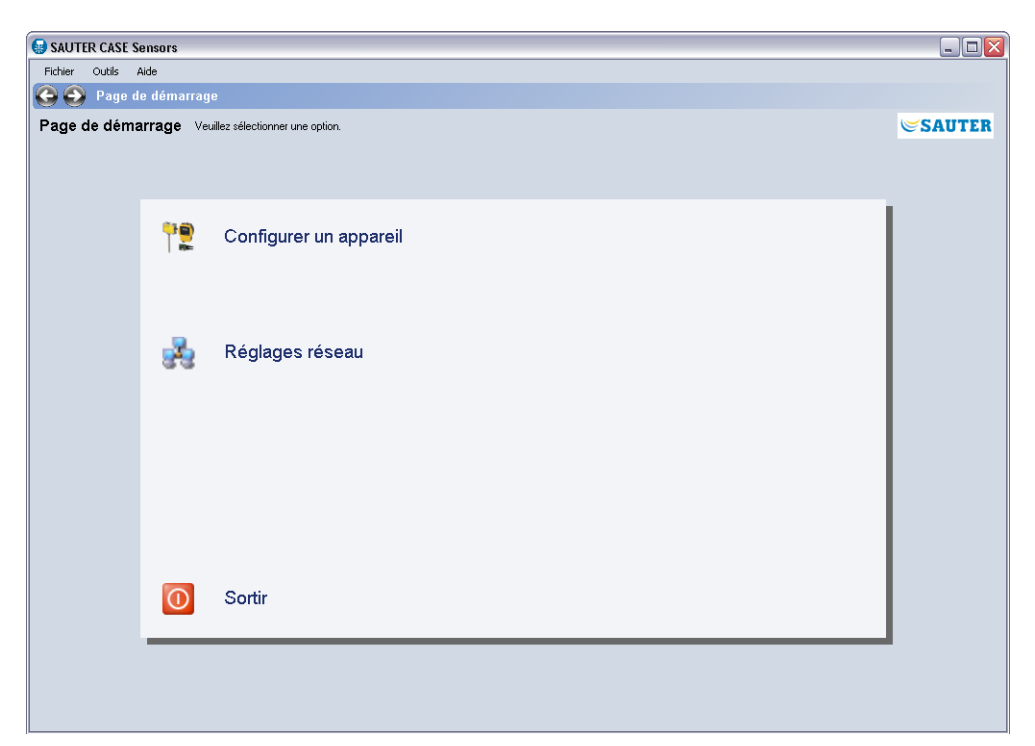

Fig. 3 Interface utilisateur : Écran de démarrage de l'interface utilisateur SAUTER CASE **Sensors** 

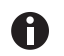

Si l'écran de démarrage ne s'affiche pas ou si un message d'erreur apparaît à l'écran, cela indique qu'une erreur s'est produite lors de l'installation.

- 2. Désinstallez le logiciel, voir la section ["5.3.4 Désinstaller le logiciel".](#page-19-1)
- 3. Réinstallez ensuite le logiciel comme indiqué à la section ...5.3.1 Installation [des pilotes du convertisseur d'interface"](#page-15-1) . En cas de nouvelle erreur lors de l'installation du logiciel, contactez votre représentant Sauter afin d'obtenir une aide supplémentaire. Vous trouverez ses coordonnées au chapitre Service clientèle.
- 4. Une fois l'installation du logiciel réussie, connectez le câble nécessaire et le convertisseur d'interface à votre PC comme indiqué à la section "6.1 Connexion du convertisseur d'interface".

#### <span id="page-19-0"></span>Installation

## <span id="page-19-1"></span>**5.3.4 Désinstaller le logiciel**

Il peut, dans certains cas, être nécessaire de désinstaller le logiciel CASE Sensors:

- • en cas d'erreur survenue lors de l'installation
- • si le logiciel CASE Sensors ne fonctionne pas correctement et qu'il n'a pas été possible de résoudre le problème
- si vous installez une nouvelle version du logiciel recommandant la désinstallation de l'ancienne version
- si vous n'avez plus besoin du logiciel de configuration CASE Sensors et que vous souhaitez libérer de l'espace sur votre disque dur

Pour désinstaller le logiciel CASE Sensors, procédez comme suit:

- 1. Déconnectez les composants matériels reliés à votre PC
- 2. Quittez tous les programmes en cours d'utilisation
- 3. Sélectionnez **Démarrage** → **Paramètres** → **Panneau de configuration** → **Ajout/Suppression de programmes**
- 4. Recherchez **CASE Sensors** dans la liste des programmes installés et cliquez sur cette entrée.
- Â Dans la vue étendue, l'option de désinstallation du programme est proposée.
- Â Une fois cette option sélectionnée, le processus de désinstallation du logiciel de configuration CASE Sensors démarre.

L'accessoire de réseau doit être connecté et configuré avant de pouvoir configurer l'un des transmetteurs de mesure pris en charge par SAUTER CASE Sensors. Il est également possible d'effectuer certains réglages de configuration de niveau supérieur.

#### <span id="page-20-0"></span>**6.1 Connexion du convertisseur d'interface**

Pour le raccord au PC, choisissez des câbles adéquats et branchez-les.

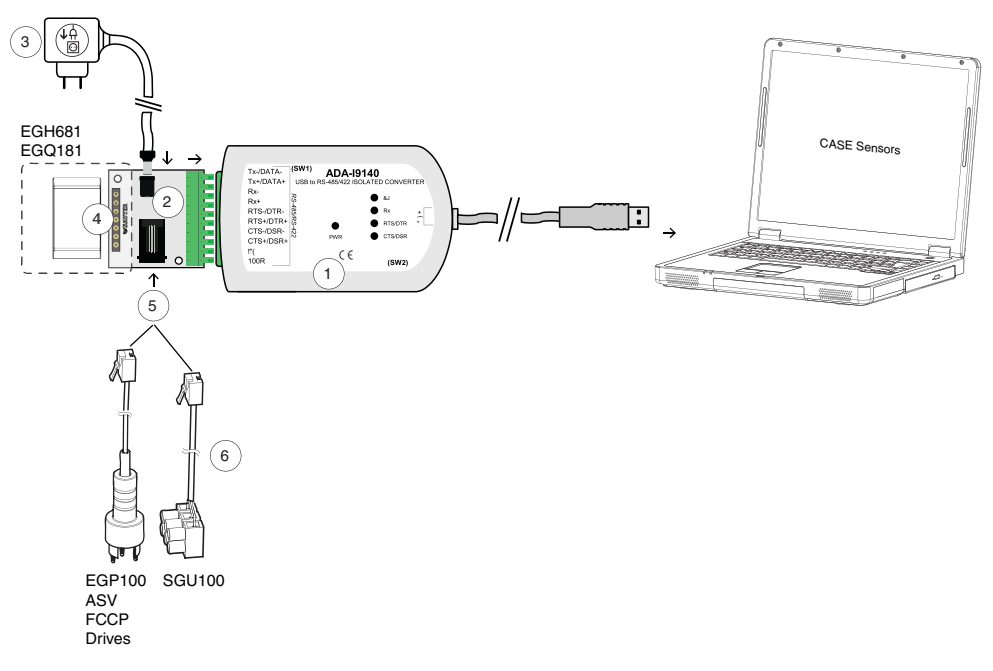

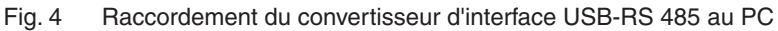

- 1 Convertisseur USB-RS 485 à séparation galvanique. Connexion au PC via câble USB.
- 2 Adaptateur universel pour le raccordement des sondes SAUTER
- 3 Bloc d'alimentation 230 V CA/24 V CC avec connecteur audio
- 4 Emplacement pour EGH681 et EGQ181
- 5 Emplacement pour EGP100, ASV, FCCP, drives et SGU100
- 6 Câble de raccordement pour EGP100, ASV, FCCP, drives et SGU100

## <span id="page-21-0"></span>**6.1.1 Connexion à l'EGP100**

Le raccordement à l'EGP100 est réalisé en branchant une fiche à 3 pôles à la connexion SLC du circuit. Dans le cas d'un tel mode de fonctionnement, seul une connexion point-à-point est possible avec l'EGP100.

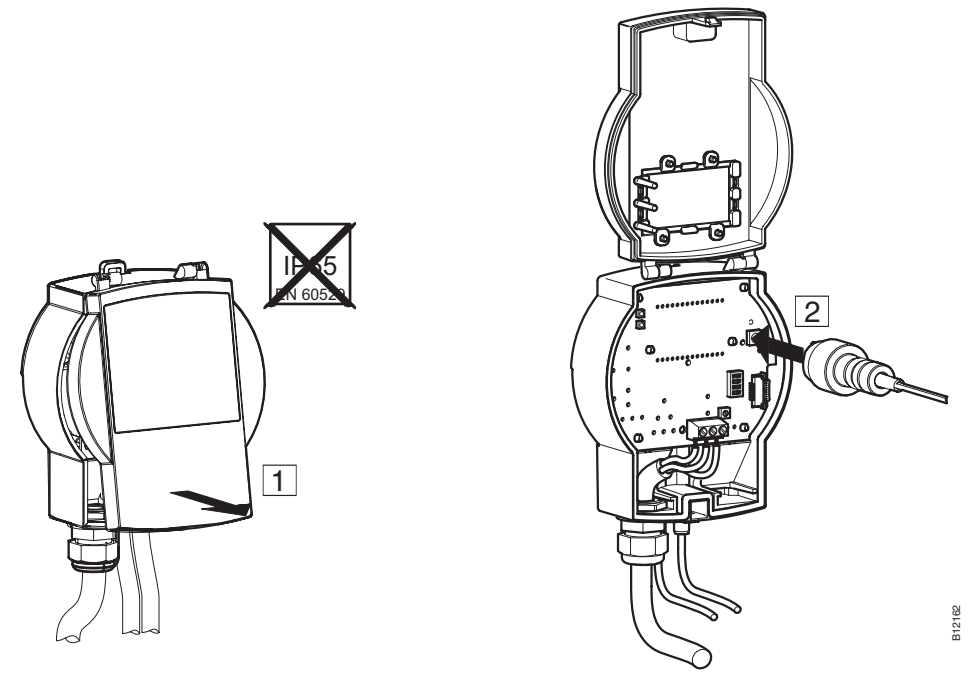

Fig. 5 Connexion à l'EGP100 par la prise 3 pôles

## **6.1.2 Connexion au SGU100**

Le raccordement au SGU100 est réalisé à l'aide des bornes D+ et D- de la connexion bus du SLC.

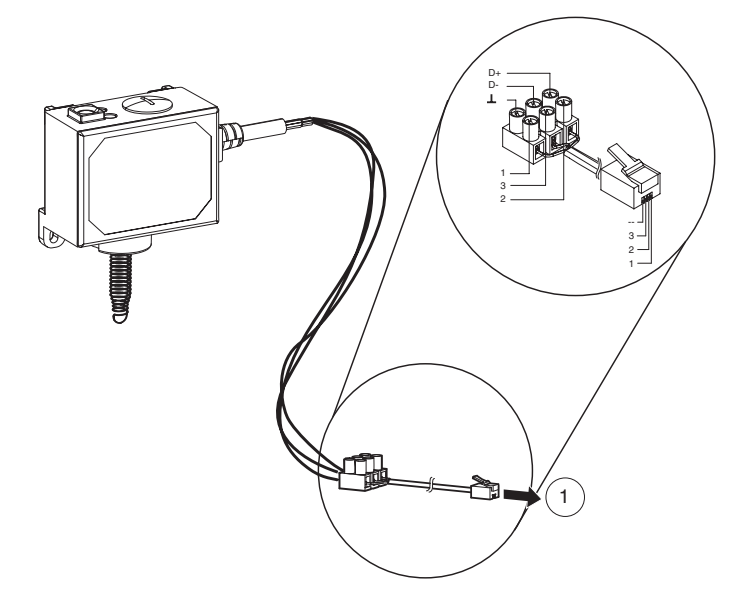

- Fig. 6 Connexion du SGU100 avec raccordement des bornes
- 1 Raccordement à l'emplacement (5, cf fig. 4) de l'adaptateur universel.

<span id="page-22-0"></span>Dans une telle configuration, il est aussi possible de mettre en œuvre une option d'accès à distance sur la fiche de connexion à 3 pôles, au niveau du FCCP100F0x1.

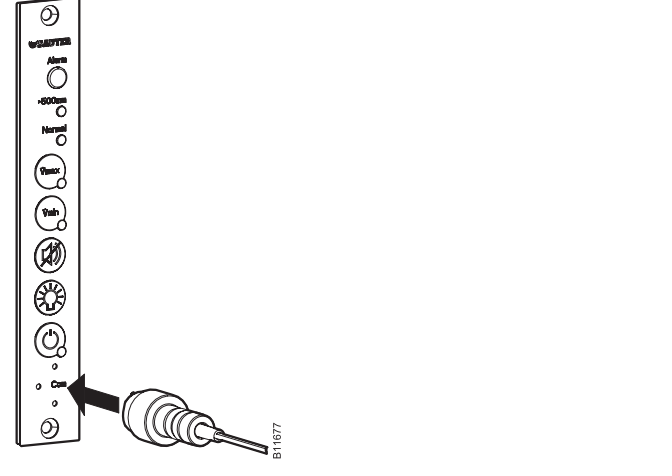

Fig. 7 Connexion au SGU100 via la prise 3 pôles sur le FCCP 100

# **6.1.3 Connexion à l'EGQ181 et à l'EGH681**

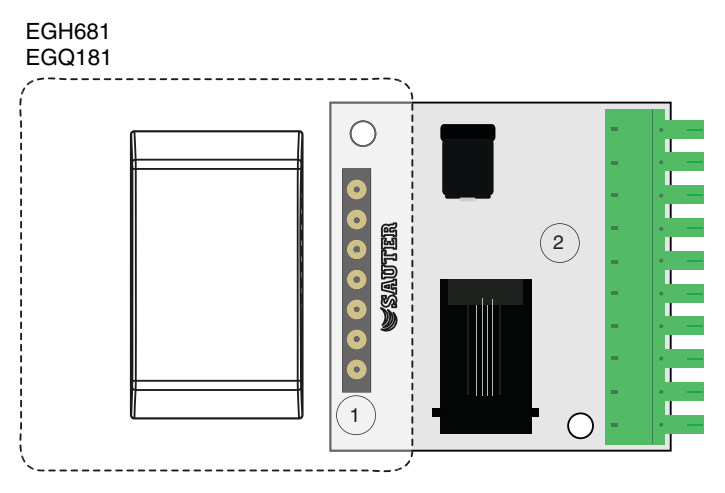

Fig. 8 Connexion de l'adaptateur universel

La connexion à l'EGQ181 et l'EGH681 s'effectue via l'emplacement (1) de l'adaptateur universel (2) fourni.

- 1. Introduisez l'appareil correspondant dans l'emplacement (1) de l'adaptateur universel (2).
- Â L'appareil est connecté à l'adaptateur universel.

### <span id="page-23-1"></span><span id="page-23-0"></span>**6.1.4 Réglage du port COM**

Pour raccorder transmetteur au PC, il est nécessaire de régler le port COM adéquat. Pour cela, nous recommandons la procédure suivante:

- 1. Ouvrez le panneau de configuration à l'aide du **Démarrage** → **Paramètres** → **Panneau de configuration**.
- 2. Cliquez sur **Panneau de configuration**. Double-cliquez sur **Système**. Dans la boîte de dialogue sur les propriétés système, sélectionnez l'onglet **Matériel** et cliquez sur **Gestionnaire de périphériques**.

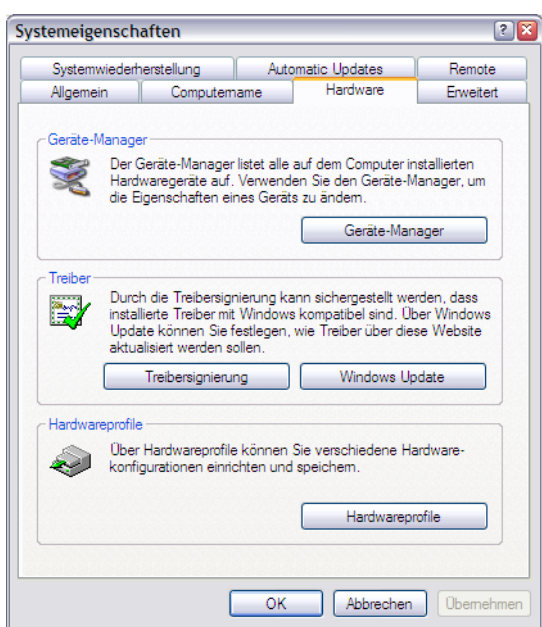

Fig. 9 Propriétés système Windows

Â Une fenêtre indiquant tous les périphériques connectés au PC s'ouvre. Sous **Ports (COM & LPT)**, vous trouvez désormais le convertisseur d'interface connecté au système.

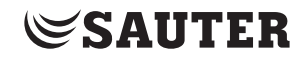

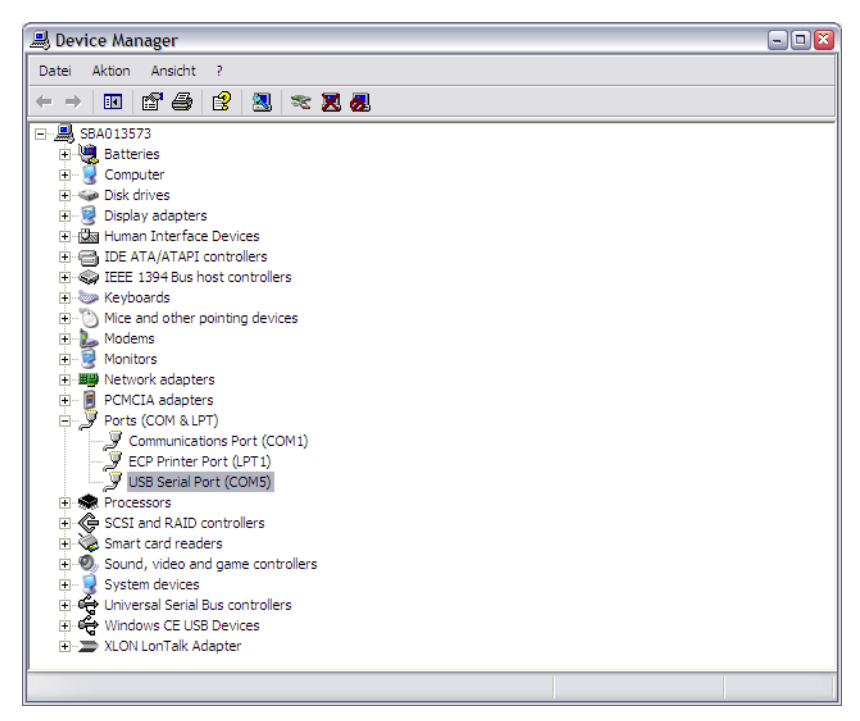

Fig. 10 Gestionnaire de périphériques Windows

- 3. Notez le numéro du port COM indiqué, puis démarrez SAUTER CASE Sensors.
- 4. Dans la barre de menu, sous **Outils**, ouvrez la boîte de dialogue **Options** et sélectionnez l'onglet **Communication**.
- 5. Réglez le port COM adéquat via le menu déroulant.
- Â Les n° de port COM 1, 3 et 5 sont par exemple disponibles. Cependant, cela peut varier d'un ordinateur à l'autre en fonction de la configuration et de l'équipement matériel de chaque PC.

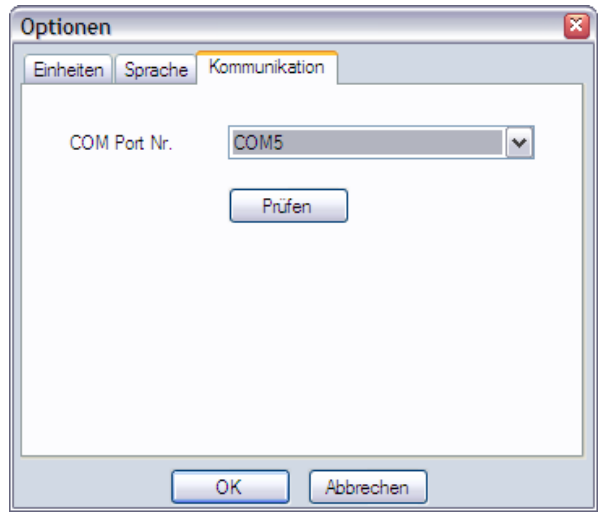

Fig. 11 Fenêtre de dialogue : Réglage du port Com

6. Contrôlez le réglage, comme décrit dans "6.1 Connexion du convertisseur d'interface".

**SAUTER** 

- 7. Vérifiez la communication de votre connexion. Pour ce faire procédez comme suit :
	- • Vérifiez la communication d'une liaison point à point (un seul appareil branché) : cliquez dans la fenêtre de dialogue **Options** sur **Vérifier**.
		- $\supset$  SAUTER CASE Sensors cherche à établir une communication avec l'appareil et vérifie si des données peuvent être envoyées et reçues. Si la communication avec l'appareil se fait correctement, le type d'appareil et la version du firmware sont signalés en retour.
	- • Vérifiez la communication d'une connexion réseau (plusieurs appareils branchés) :
		- 1. Fermez la fenêtre de dialogue **Options** en cliquant sur **OK**.
		- 2. Sur la page de démarrage, cliquez sur **Configurer un appareil**.
		- 3. Dans la fenêtre de dialogue **Sélection de l'appareil**, sélectionnez le type de l'appareil à tester.
		- 4. Sélectionnez l'option **Adresse de communication**.
		- 5. Entrez l'adresse réseau de l'appareil que vous souhaitez tester.
		- 6. Cliquez sur **Vérifier**.
		- $\supset$  SAUTER CASE Sensors cherche à établir une communication avec l'appareil et vérifie si les données peuvent être envoyées et reçues. Si la communication avec l'appareil est correctement établie, le type d'appareil, la version du firmware et l'adresse réseau sont signalés en retour.
- Â Si une communication adéquate a pu être établie, le champ **Communication** s'affiche en vert dans la barre d'état.
- 8. Fermez le dialogue des options par **OK**

Les messages système suivants peuvent s'afficher :

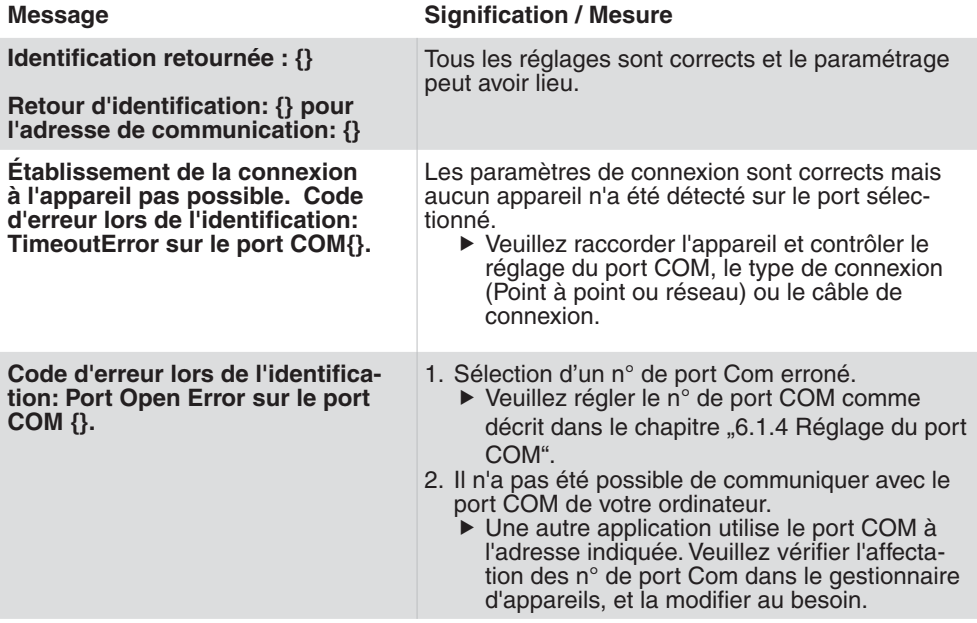

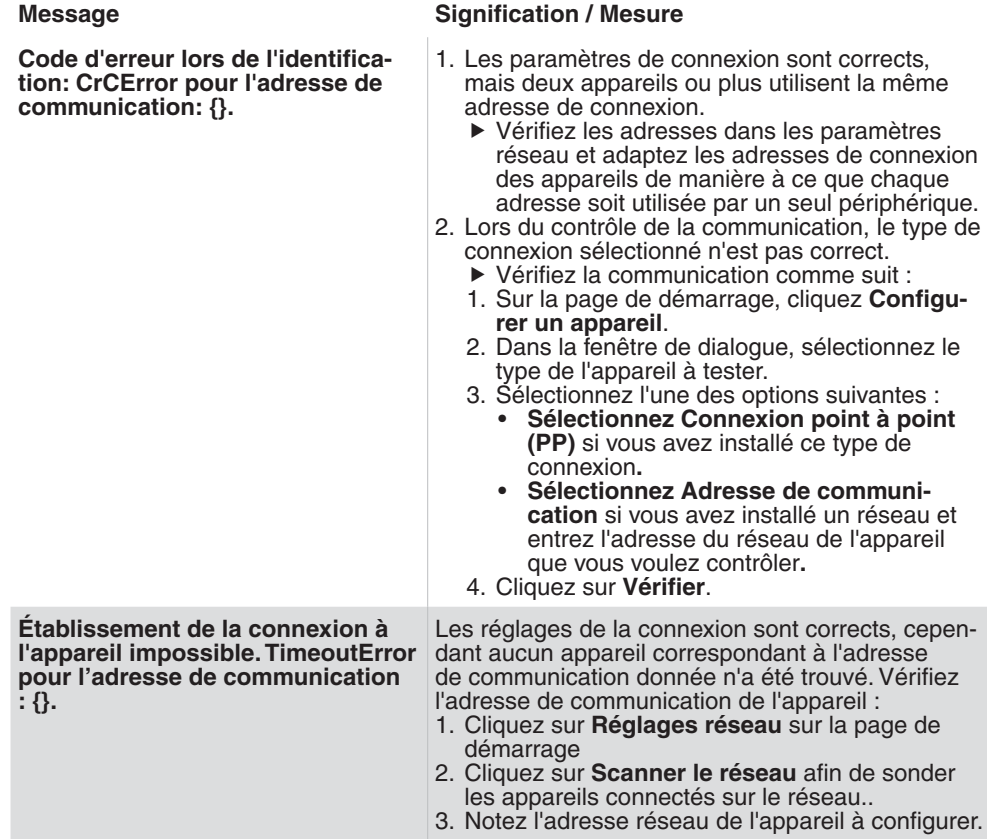

Tab. 2 Messages système Test de connexion

<span id="page-27-0"></span>Connexion et configuration

## **6.2 Terminer la configuration**

Une fois le paramétrage effectué, il convient de déconnecter le transmetteur de mesure du PC. Refermer ensuite le couvercle du transmetteur de mesure, de façon à rétablir la protection IP originale.

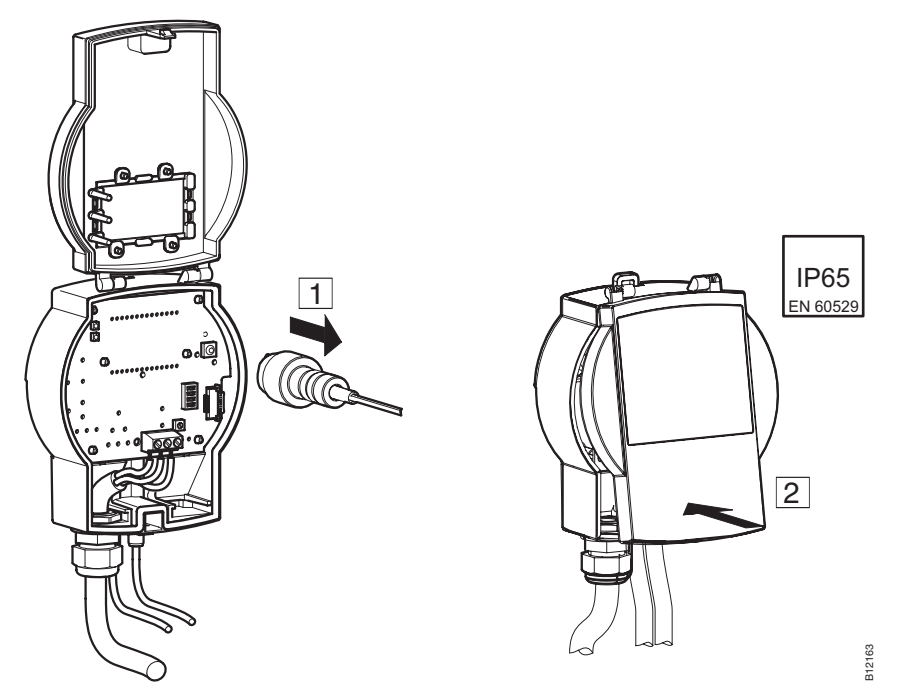

Fig. 12 Interruption de la connexion EGP100 - PC par la prise 3 pôles

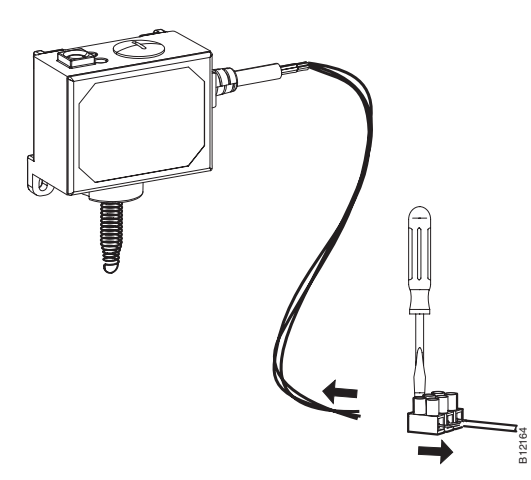

Fig. 13 Interruption de la connexion SGU100 - PC par câbles.

Connexion et configuration

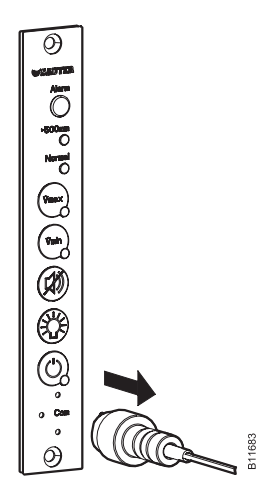

Fig. 14 Interruption de la connexion SGU100 - PC via la prise 3 pôles sur le FCPP100

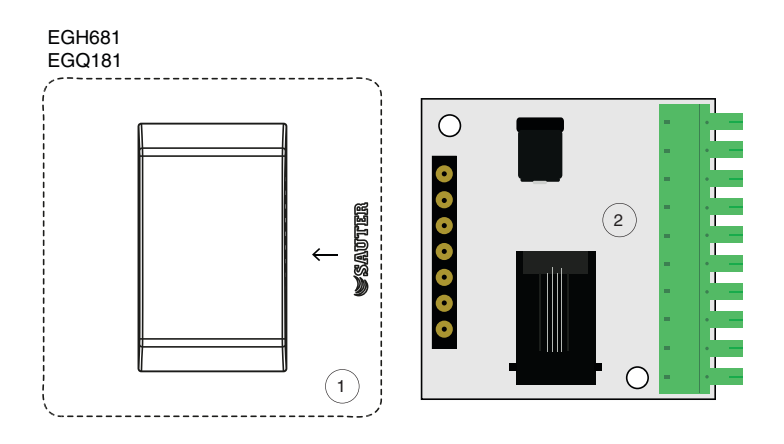

Fig. 15 Déconnexion de l'EGQ181SF203 du convertisseur universel, déconnexion de l'EGH681SF233 du convertisseur universel

1. Retirez l'appareil (1) de l'emplacement du convertisseur universel (2).

<span id="page-29-0"></span>Connexion et configuration

## **6.3 Outils**

#### **6.3.1 Sélectionnez l'adresse réseau**

Vous pouvez établir une connexion avec l'appareil que vous souhaitez. Cela peut être utile pour :

- • Lire les paramètres d'un appareil présent dans le réseau
- • Reprendre dans ces appareils des paramètres identiques dans plusieurs appareils

#### **AVIS**

L'adresse du réseau entrée se rapporte toujours au type d'appareil qui apparaît sur la ligne d'information. Pour communiquer avec l'adresse réseau d'un autre type d'appareil, il faut entrer d'abord le type d'appareil concerné. Pour ce faire, sur la page de démarrage, cliquez sur **Configurer un appareil**.

Pour établir une connexion avec un appareil, procédez comme suit :

- 1. Sélectionnez l'option du menu **Outils** → **Sélectionner l'adresse**.
- 2. Pour établir une connexion avec un appareil, procédez comme suit :
	- • Sélectionnez l'option **Connexion point à point (PP)** si vous voulez établir une connexion de type point à point avec un appareil.
	- • Sélectionnez l'option **Adresse réseau** et entrez l'adresse du réseau de l'appareil si vous voulez établir une connexion avec un appareil dans un réseau.
- 3. Cliquez sur **OK**.
- **◯ SAUTER CASE Sensors établit la connexion avec la nouvelle adresse réseau et** l'appareil spécifiés.

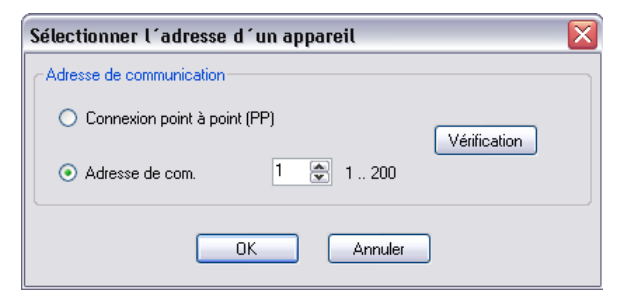

Fig. 16 Fenêtre de dialogue : Sélectionner l'adresse réseau

## <span id="page-30-0"></span>**6.3.2 Options**

L'option de menu **Extras** → **Options** vous permet d'accéder à la fonction de l'adaptation spécifique au pays de votre logiciel et au réglage du port COM.

# **6.3.2.1 Unités**

Vous pouvez paramétrer les unités devant être utilisées par le logiciel en fonction de vos besoins spécifiques dans l'onglet **Unités**.

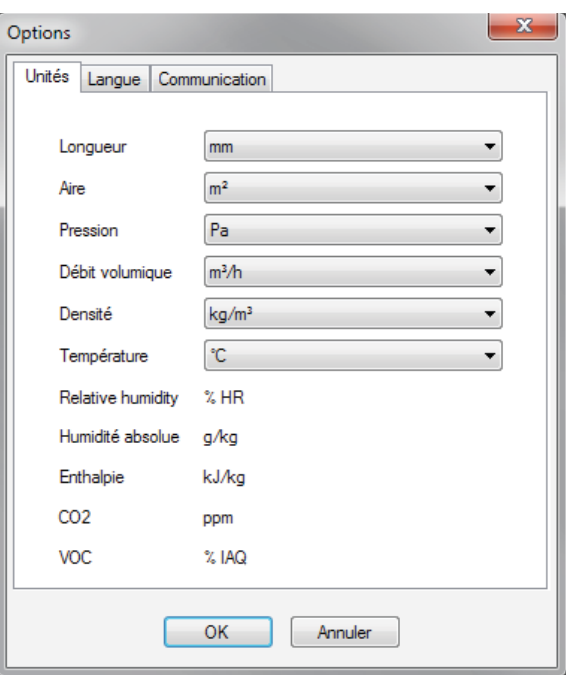

Fig. 17 Fenêtre de dialogue : Options - →Unités

Vous disposez ici des options suivantes.

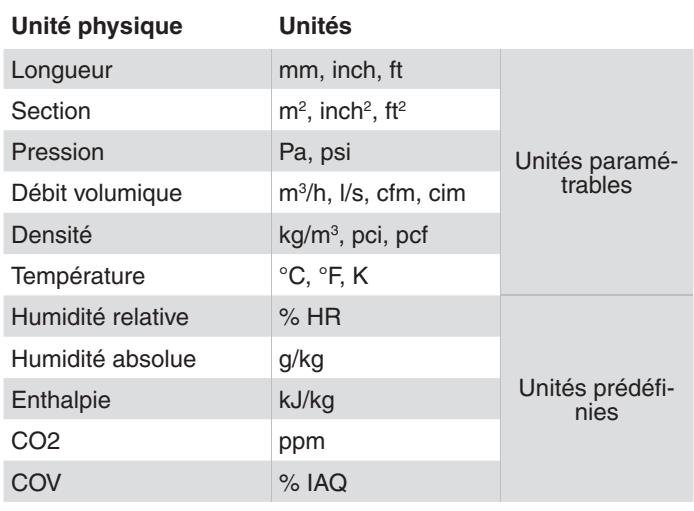

Tab. 3 Unités réglables et unités fixes

#### <span id="page-31-0"></span>Connexion et configuration

## **6.3.2.2 Langue**

Le menu **Langue** vous permet de paramétrer la langue utilisée par le programme. Vous disposez ici du choix entre anglais, français et allemand.

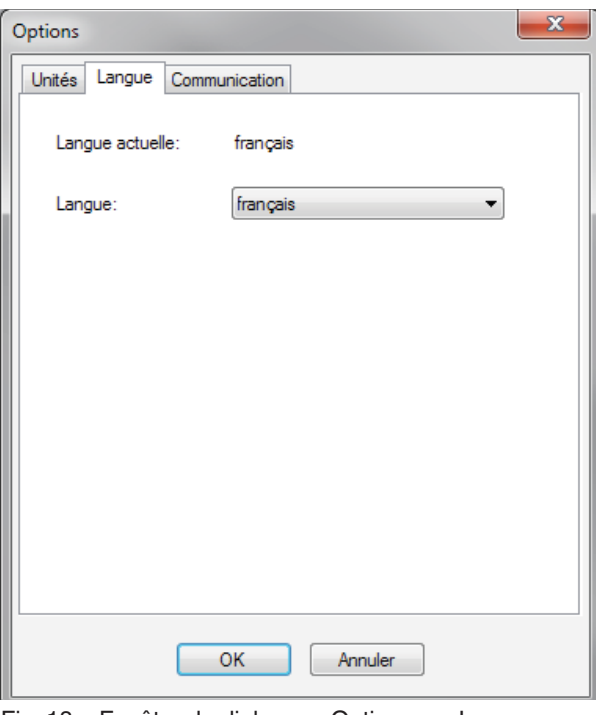

Fig. 18 Fenêtre de dialogue : Options - →Langue

#### **6.3.2.3 Communication**

L'onglet Communication montre les ports COM disponibles. Vous pouvez régler ici le numéro de port COM moyennant lequel SAUTER CASE Sensors doit communiquer avec l'appareil et vérifier la communication point à point. Le réglage du numéro de port COM se fait comme décrit dans la section "6.1.4 Réglage du port COM" .

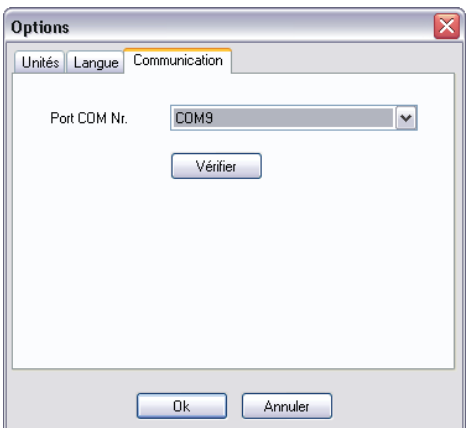

Fig. 19 Fenêtre de dialogue : Options → Communication

# <span id="page-32-0"></span>7 Interface utilisateur

Le programme est conçu de manière à garantir un guidage simple et structuré de l'utilisateur. La page de démarrage est appelée une fois le programme lancé. Cette page sert à appeler les points de configuration **Réglages réseau** et à commencer la configuration de l'appareil **Configurer un appareil**.

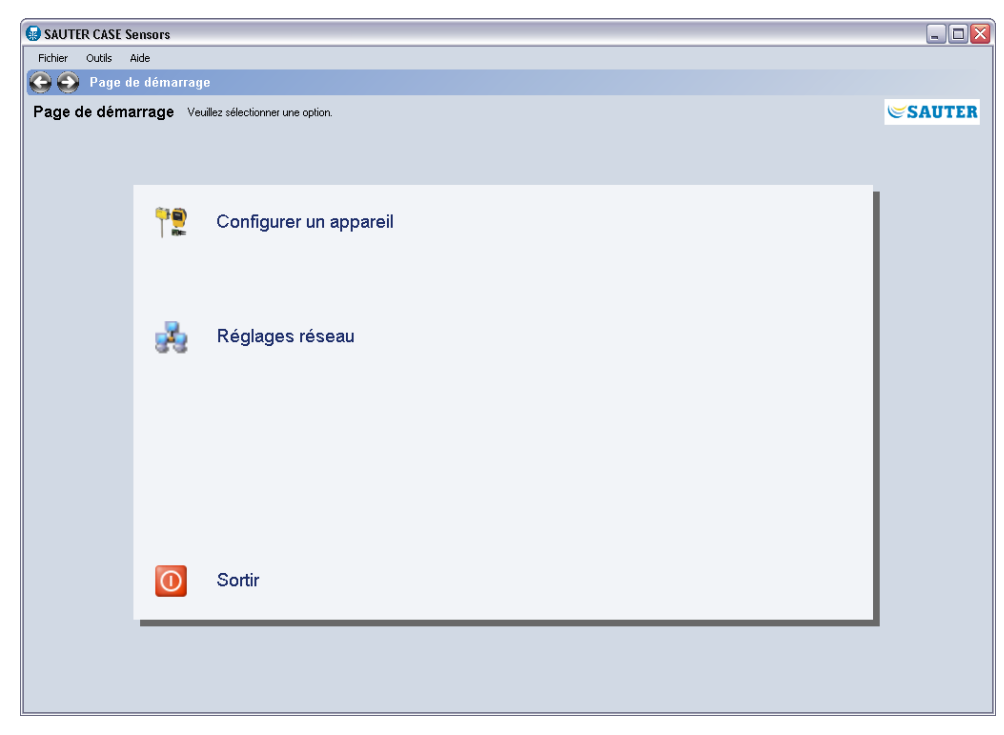

Fig. 20 Interface utilisateur : Page de démarrage de SAUTER CASE Sensors

#### <span id="page-33-0"></span>Interface utilisateur

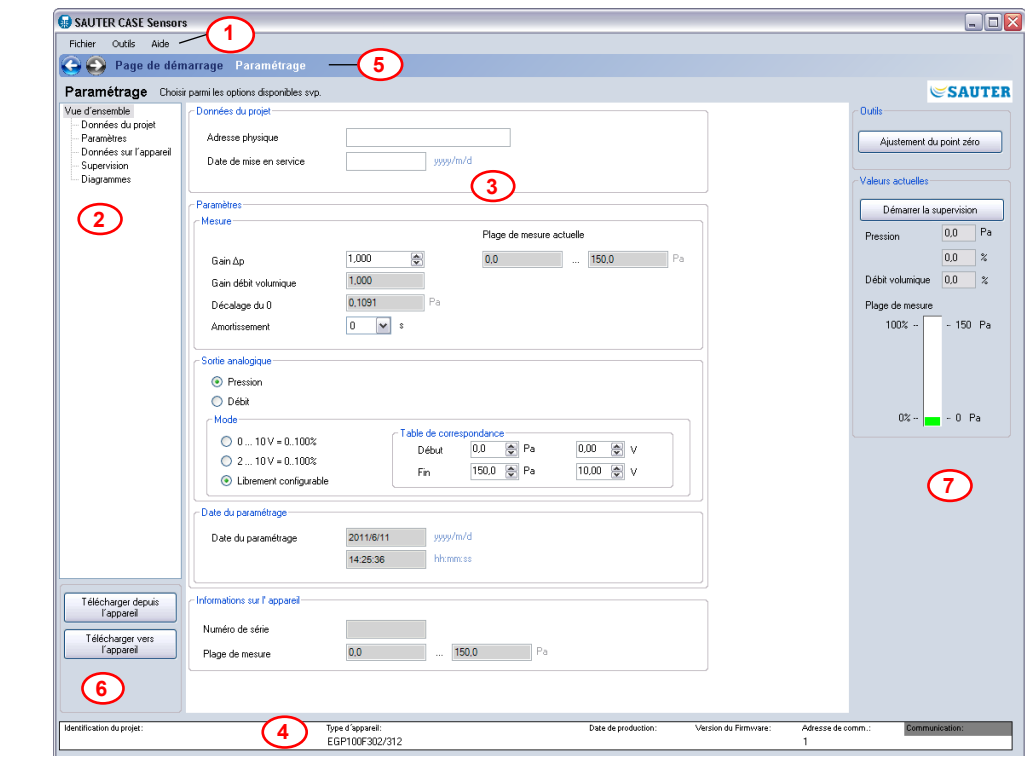

#### **7.1 Structure générale de l'interface utilisateur (exemple SGU100)**

Fig. 21 Interface utilisateur : SAUTER CASE Sensors

- 1 Barre de menu
- 2 Arborescence de navigation
- 3 Masque de saisie
- 4 Ligne d'information
- 5 Barre de navigation
- <sup>6</sup> Commande de chargement et de téléchargement
- 7 Fonctions de service

L'interface utilisateur est divisée en différentes zones. Cela permet de différencier les zones de navigation et d'information, ainsi que les zones servant à la collecte de données.

- La barre de menu comprend les fonctions de base pour l'impression des paramètres, la configuration de l'application ou la mise à disposition d'informations sur le mode de fonctionnement des différentes fonctionnalités. La zone d'aide permet d'accéder à la documentation sur le produit. **Barre de menu**
- L'arborescence de navigation présente clairement toutes les pages disponibles pour la configuration du régulateur compact de débit volumique. Il suffit de cliquer sur une page pour l'activer. **Arborescence de navigation**
- Le masque de saisie permet de saisir les paramètres du transmetteur de mesures. **Masque de saisie**

Interface utilisateur

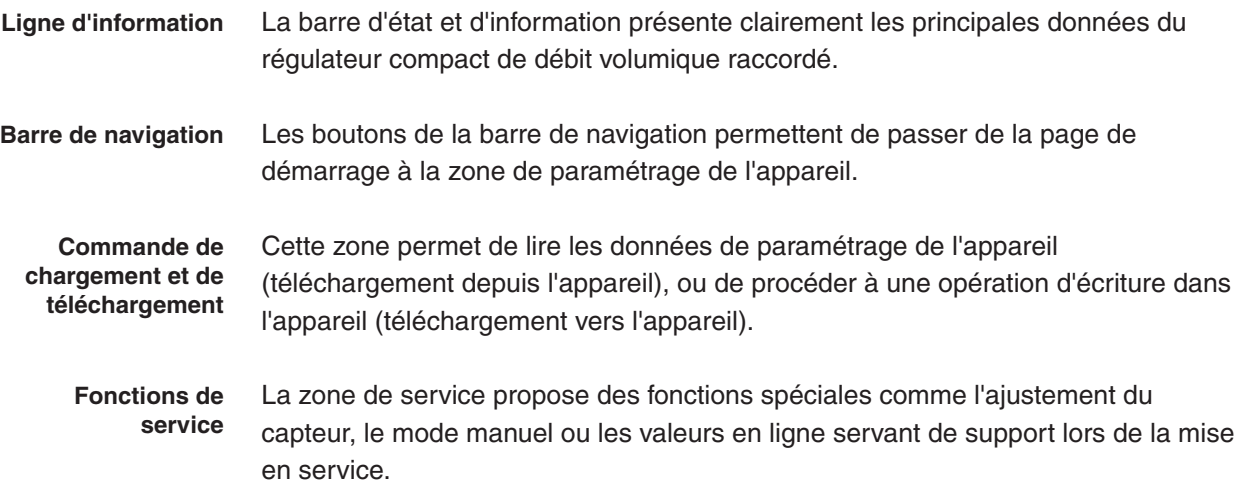
Le chapitre suivant offre une description pas à pas des fonctions disponibles dans le logiciel SAUTER CASE Sensors de paramétrage d'un transmetteur de mesure. Pour le paramétrage, il faut, au préalable, raccorder et configurer physiquement un transmetteur de mesure, comme indiqué au chapitre 5.

# <span id="page-36-0"></span>**8.1 Démarrage du programme**

- f Démarrez le programme depuis le menu de démarrage sous **Démarrer** → **Programmes** → **CASE Tools** ou **CASE Suite** → **CASE Sensors**.
- Â Une fenêtre d'introduction apparaît temporairement, la page de démarrage est ensuite affichée.

# **8.2 Page de démarrage**

A

Sur la page de démarrage, vous pouvez sélectionner les fonctions suivantes :

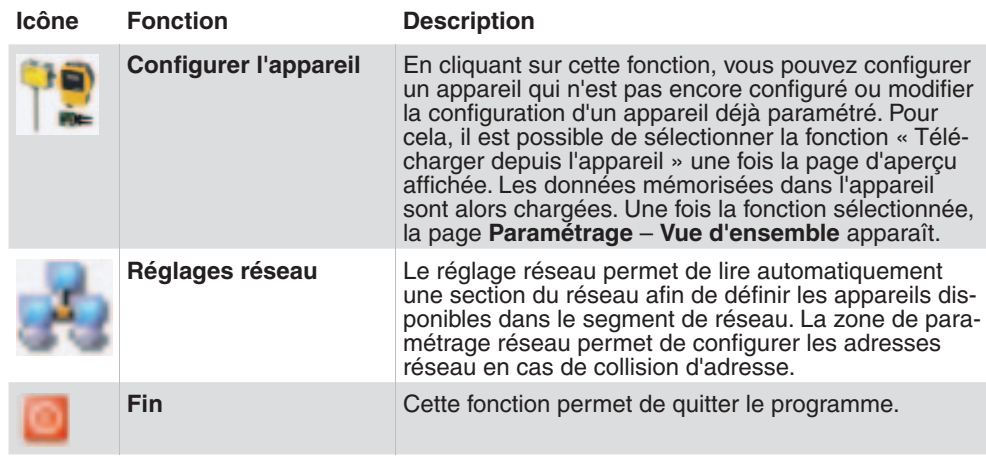

Tab. 4 Fonctions de la page de démarrage

Si vous quittez le programme SAUTER CASE Sensors, toutes les données saisies sont perdues. Si vous souhaitez sauvegarder des données pour procéder par la suite à la configuration d'autres appareils, vous pouvez utiliser un transmetteur dans lequel vous téléchargez toutes les données. Vous pourrez par la suite restaurer ces données en les chargeant dans le programme.

# **8.3 Exporter la configuration**

La configuration du transmetteur de mesure peut être exportée et enregistrée dans un fichier pour l'archivage (sauvegarde) de la configuration de l'appareil ou la documentation du projet. Vous pouvez choisir quelles données de configuration vous souhaitez enregistrer (par défaut toutes les données sont sélectionnées) :

- Informations sur le projet
- **Paramètres**

Exécutez les étapes suivantes pour exporter les données dans un fichier :

- 1. Sélectionnez **Fichier** → **Exporter la configuration**.
- 2. Il est possible d'identifier le fichier de façon univoque en remplissant les champs **Nom** et **Description**. Le nom par défaut reprend le nom du type de l'appareil.
- 3. Cliquez sur **Parcourir** pour sélectionner le dossier dans lequel le fichier doit être enregistré. Changez le nom de fichier si nécessaire.
- 4. Cliquez sur **Détails** si vous voulez sélectionner individuellement les données à exporter. Par défaut, toutes les données d'un fichier sont exportées.
- 5. Cliquez sur **Export** pour exporter dans un fichier les données sélectionnées.

# **8.4 Importer la configuration**

Avec la fonction Importer la configuration, il est possible d'importer la configuration à partir d'un fichier dans SAUTER CASE Sensors. Cette fonction peut être utile p.ex. pour appliquer ou rétablir une configuration de l'appareil précédemment enregistrée.

Remarque : afin d'éviter des conflits entre le type d'appareil sélectionné dans CASE Sensors et le fichier de configuration, il est recommandé d'importer un fichier de configuration depuis la page d'accueil.

Procédez comme suit pour importer une configuration dans CASE Sensors :

- 1. Sélectionnez **Fichier** → **Importer la configuration**.
- 2. Cliquez sur **Parcourir** pour choisir le dossier dans lequel se trouve le fichier.
- 3. Dans le tableau **Sélectionner le fichier**, sélectionnez la ligne avec le fichier que vous voulez importer.
- 4. Cliquez sur **Détails** si vous voulez sélectionner individuellement les données à importer. Par défaut, toutes les données d'un fichier sont importées.
- 5. Cliquez sur **Import** pour importer dans CASE Sensors les données sélectionnées.

# <span id="page-38-0"></span>**8.5 Imprimer la configuration**

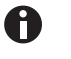

Cette fonction n'est pas disponible pour les sondes EGH681SF233 et EGQ181SF203.

Vous pouvez imprimer dans un fichier toutes les données de configuration avec la fonction d'impression du menu **Fichier** → **Générer le rapport de configuration**. Une fois cette fonction appelée, une boîte de dialogue, dans laquelle vous pouvez insérer un commentaire, s'affiche.

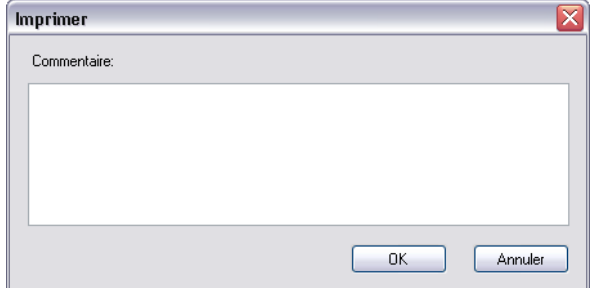

Fig. 22 Fenêtre de dialogue : Imprimer la configuration

Si vous confirmez avec **OK**, le rapport est généré avec toutes les données disponibles. Différents formats sont disponibles pour l'enregistrement, l'édition ou l'impression papier des données.

# <span id="page-39-0"></span>**8.6 Paramètres réseau**

Les **paramètres réseau** permettent d'afficher les appareils connectés au réseau et, si nécessaire, de les configurer.

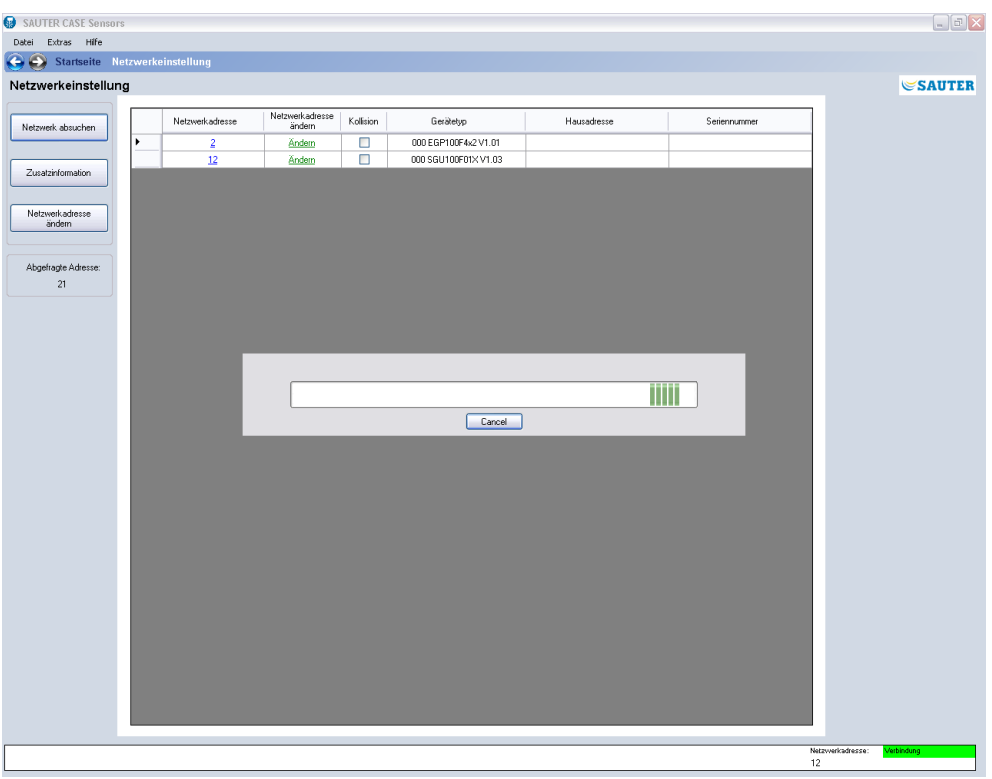

Fig. 23 Interface utilisateur : Paramètres réseau

Afin de configurer les appareils connectés au réseau, celui-ci doit d'abord être scanné. Pour ce faire procédez comme suit :

- 1. Sur la page de démarrage, sélectionnez **Réglages réseau**.
- 2. Cliquez sur **Scanner le réseau**.
- Â Le programme vérifie alors si des appareils se trouvent dans le réseau. Il en établit une liste sous forme de tableau, au plus tard au bout de 30 s. Pendant la recherche, l'adresse interrogée actuelle dans le champ **Adresse actuelle** s'affiche immédiatement dans la liste avec l'adresse du réseau de l'appareil.
- 3. Vous pouvez annuler la recherche en cliquant sur **Annuler** si tous les appareils du segment du réseau apparaissent dans la liste.

Les informations suivantes sont affichées :

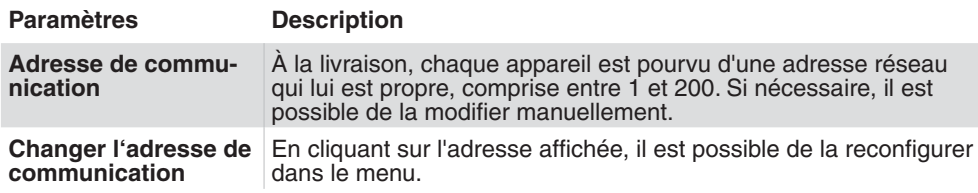

<span id="page-40-0"></span>

| <b>Paramètres</b>       | <b>Description</b>                                                                                                    |
|-------------------------|----------------------------------------------------------------------------------------------------|
| <b>Collision</b>        | Si deux appareils ou plus essaient de communiquer sur une<br>même adresse, cela entraîne une collision d'adresse. Toute colli-<br>sion d'adresse est indiquée par un symbole de couleur rouge.                        |
| Type d'appareil         | Affichage du type d'appareil, identique à l'inscription présente sur<br>la plaque signalétique.                                                                                                    |
| <b>Adresse physique</b> | Affichage de l'adresse physique, si cette dernière est paramétrée.<br>L'adresse physique est affichée en appuyant sur le bouton Obtenir<br>informations complémentaires.                                              |
| Numéro de série         | Le numéro de série est une identification univoque de l'appareil.<br>Ce numéro est défini en usine. En cliquant sur le bouton Obtenir<br>informations complémentaires, ce numéro est saisi par le biais<br>du réseau. |

Tab. 5 Paramètres Configuration réseau

Si un appareil est sélectionné de manière explicite, il est possible d'afficher la boîte de dialogue permettant de modifier l'adresse en appuyant sur le bouton **Changer l'adresse de communication**.

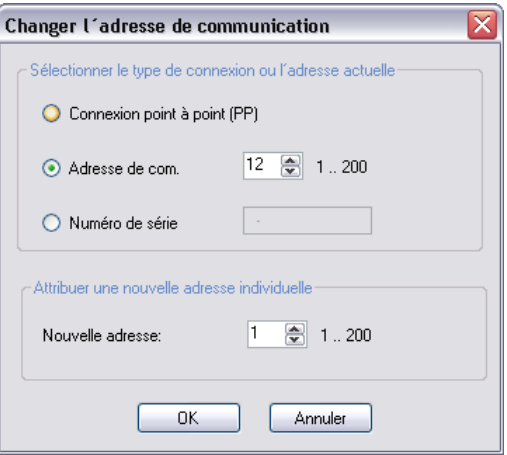

Fig. 24 Fenêtre de dialogue : Changer l'adresse de communication

Les options suivantes sont disponibles :

- • Si seul un appareil est connecté, il faut obligatoirement sélectionner la fonction **Connexion point à point (PP)**. Le régulateur compact de débit volumique est alors directement interrogé.
- • Si deux appareils ou plus sont disponibles sur le réseau, la fonction **Adresse de com.** permet de sélectionner l'adresse de l'appareil de votre choix.
- • Lorsque le numéro de série de l'appareil est connu, il est possible de saisir ce dernier dans le champ **Numéro de série**. Une telle opération permet de différencier deux appareils disposant d'une adresse identique (collision) et d'assigner une adresse univoque à l'un des deux appareils sans devoir séparer l'appareil du réseau.
- • La fonction **Nouvelle adresse** permet de saisir manuellement une nouvelle adresse réseau. Celle-ci peut être choisie librement entre 1 et 200.

# <span id="page-41-0"></span>8.7 Configurer l'appareil

Pour configurer un nouvel appareil, sélectionnez l'option de menu Configurer un **appareil**. Il est ensuite possible de sélectionner l'appareil souhaité. Pour ce faire, commencer par sélectionner la catégorie d'appareil, puis l'appareil.

Affectation des appareils à une catégorie d'appareils et description des appareils :

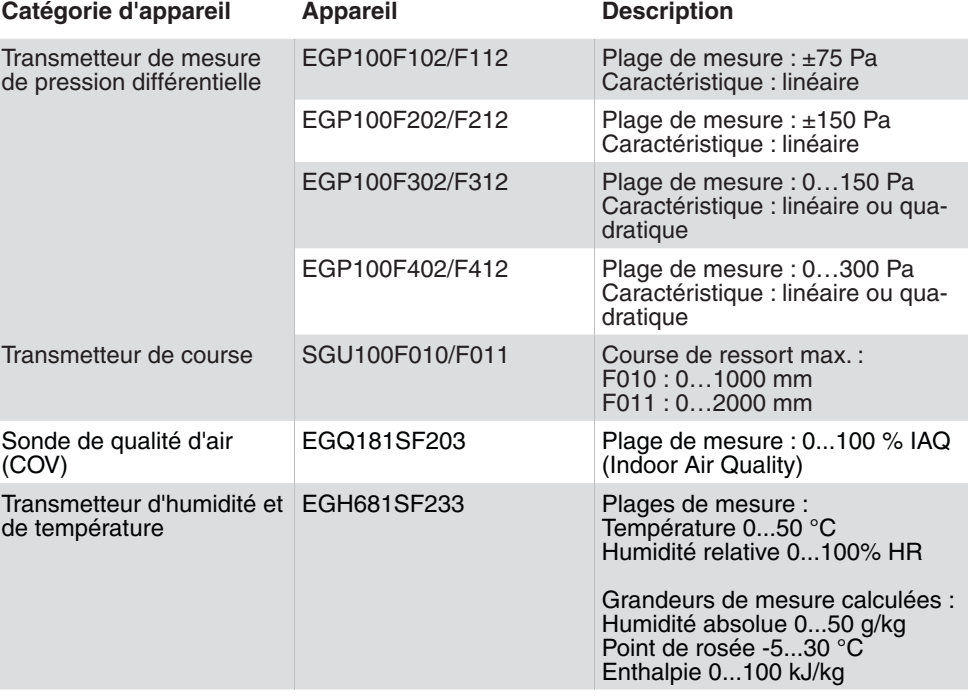

Tab. 6 Appareils pris en charge par SAUTER CASE Sensors V2.2

### **AVIS**

Veiller à sélectionner le bon appareil. En cas d'affectation erronée, un message d'erreur sera généré lors du téléchargement des paramètres dans l'appareil car le logiciel ne permet pas de paramétrer les appareils avec des valeurs qui ne correspondent pas à la plage de mesure du capteur.

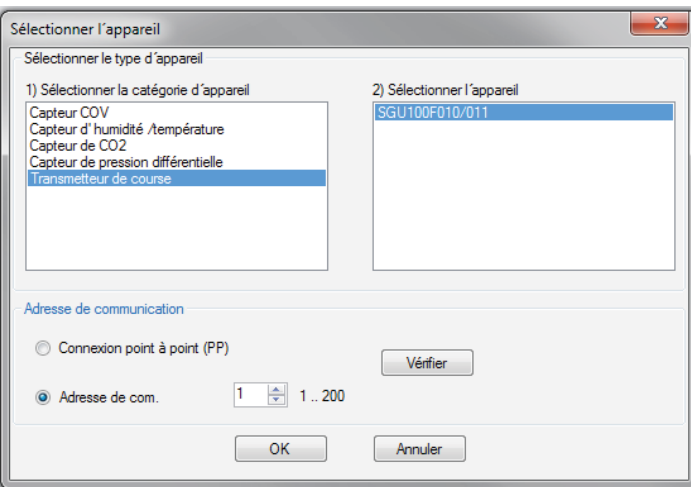

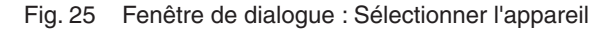

<span id="page-42-0"></span>Dans la zone **Adresse de communication**, les fonctions Connexion point à point (PP) ou Adresse de com. peuvent être sélectionnées. L'adresse spécifique de l'appareil peut être déterminée dans la zone des réglages réseau. Une fois l'adresse réglée, le bouton **Vérification** permet de tester la communication.

Si seul un appareil est connecté, il faut obligatoirement sélectionner la fonction Connexion point à point (PP).

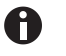

Si plusieurs appareils sont disponibles sur le réseau, il ne faut pas utiliser la fonction Connexion point à point (PP). Il faut entrer l'adresse valide sous Adresse de com. afin d'établir une liaison directe avec l'appareil souhaité.

# **8.8 Paramétrage**

La page d'aperçu de la **Paramétrage** apparaît après sélection d'un appareil.

Les paragraphes suivants décrivent les fonctions disponibles dans le domaine **Paramétrage**. L'arborescence de gauche permet de naviguer entre les options de configuration des paramètres disponibles. La colonne de droite de l'interface utilisateurs comprend les fonctions de service.

# **8.8.1 Aperçu**

La section **Aperçu** regroupe les paramètres les plus importants en termes de configuration du transmetteur de mesure.

Tous les paramètres mis à disposition sur cette page se trouvent également sur les pages détaillées correspondantes qui peuvent être appelées via l'arborescence de navigation. Ils ne doivent cependant être saisis qu'une seule fois. Les paramètres sont automatiquement repris dans tout le programme. Ces paramètres sont donc également décrits deux fois dans le manuel. Ils sont également accompagnés d'informations approfondies sur les pages détaillées, si nécessaire et utile.

# **8.8.2 Données du projet**

A

La section Données du projet permet de saisir l'adresse physique du transmetteur de mesure pour le localiser de manière univoque et sa date de mise en service.

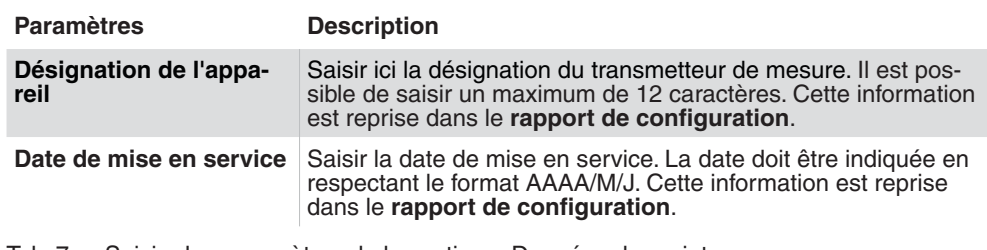

Tab. 7 Saisie des paramètres de la section « Données du projet »

# <span id="page-43-1"></span>**8.8.3 Paramètre**

Dans **Paramètre**, vous pouvez effectuer le paramétrage du signal de mesure, de la caractéristique linéaire et des fonctions spéciales d'un appareil de mesure. Les paramètres réglés ici dépendent du transmetteur. Vous trouverez une description des paramètres réglables spécifiques à l'appareil dans le chapitre 9 "Paramétrage [spécifique aux appareils".](#page-46-0)

# **8.8.4 Données de l'appareil**

La section **Informations sur l'appareil** indique les données d'identification du transmetteur de mesure à des fins d'assistance :

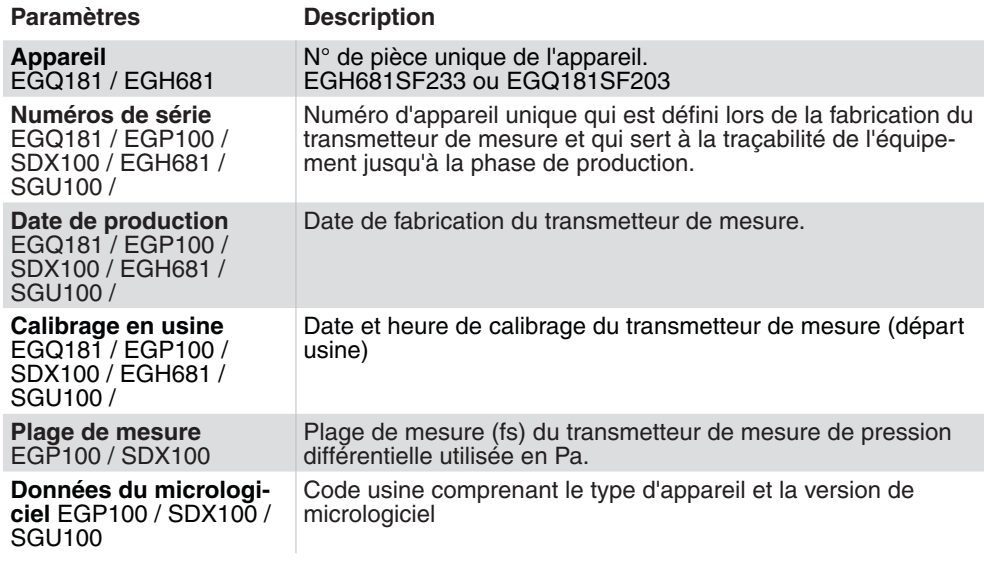

Tab. 8 Informations sur l'appareil

# <span id="page-43-0"></span>**8.8.5 Supervision**

Les valeurs de mesure sont représentées graphiquement et numériquement dans la section **Supervision**. Nous recommandons de procéder à la lecture de la configuration actuelle de l'appareil via un téléchargement avant de démarrer une visualisation.

# **SAUTER**

Paramétrage

<span id="page-44-0"></span>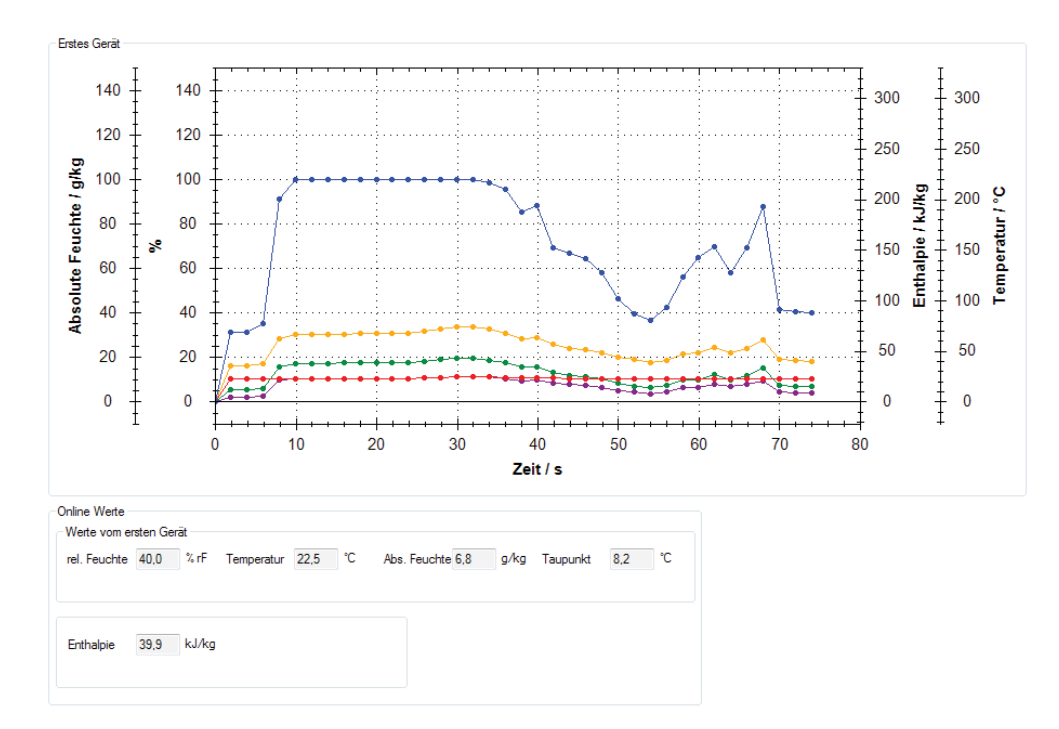

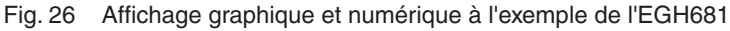

Pour afficher les valeurs dans la zone **Valeurs actuelles** et lancer une visualisation, cliquez sur **Démarrer la supervision**, dans la colonne de droite de l'interface utilisateur dans la zone des **valeurs en ligne**.

Il est possible d'afficher parallèlement les valeurs mesurées de deux transmetteurs de mesure. Pour ce faire, il convient de sélectionner préalablement un second transmetteur de mesure (transmetteur de course ou de pression différentielle) en saisissant l'adresse réseau et en sélectionnant le type d'appareil (variante F). La visualisation simultanée de deux transmetteurs de mesure permet entre autres de collecter des relations et des informations utiles concernant les procédés suivants lors de la mise en service :

- Régulation de la pression de la gaine ou du débit volumique de l'air soufflé et repris
- Variations de pression ambiante en cas de variations de pression ou de débit volumique de l'air soufflé ou repris
- • Variations de pression ambiante ou de débit volumique de l'air repris dans un laboratoire lors de l'ouverture ou de la fermeture d'une sorbonne

Pour visualiser un second appareil, au paragraphe **Réglages graphiques**, choisissez l'option **Visualiser le deuxième appareil**.

**AVIS**

La visualisation de deux transmetteurs de mesure n'est pas possible en cas de connexion point à point.

La section **Réglages graphiques** permet de procéder à des réglages de l'affichage de la visualisation.

# **SAUTER**

# Paramétrage

Sous **Premier appareil**, vous pouvez régler la couleur des paramètres affichés d'un appareil. Si vous avez sélectionné l'option **Visualiser le deuxième appareil**, vous pouvez déterminer la couleur des paramètres du second régulateur.

Sous **Réglages du timing**, vous pouvez régler l'intervalle de temps pour l'enregistrement de la valeur de mesure. Le nombre d'entrées est limité à 32 000.

Sous **Réglages de l'enregistrement**, vous pouvez enregistrer les valeurs affichées graphiquement dans un fichier .csv et utiliser ainsi les valeurs pour le diagnostic ultérieur d'une installation.

## **AVIS**

En cas d'utilisation d'un SGU100, la section **Supervision** dispose d'une zone **État** supplémentaire. Celle-ci permet d'afficher les états de fonctionnement, d'erreur ou de maintenance du SGU100. Pour plus d'informations, consulter "9.2.4 Affichage [de l'état"](#page-56-0).

Les fonctions suivantes sont à votre disposition pour l'affichage de la visualisation :

- • Augmenter/réduire zoom : dans la zone de visualisation, appuyer sur le bouton gauche de la souris en actionnant simultanément la molette de défilement.
- • Traitement de la visualisation : cliquer sur le bouton droit de la souris dans la zone de visualisation. Vous disposez des options suivantes :
	- • **Copy**: la visualisation est copiée dans le presse-papiers.
	- • **Save Image As**: enregistrer la visualisation actuelle sur un support de données.
	- • **Page Setup**: afficher les réglages de l'imprimante pour la visualisation.
	- • **Print…**: imprimer la visualisation (en sélectionnant au préalable l'imprimante cible).
	- • **Show Point Value:** positionner le pointeur de la souris sur une courbe pour afficher les valeurs de mesure.
	- • **Un-Zoom**: réduire le zoom d'un cran.
	- • **Undo all Zoom/Pan**: rétablir la taille d'origine de la visualisation et de l'échelle après un zoom.
	- • **Set scale to default**: les valeurs de mesure enregistrées sont affichées pour l'ensemble de la période de saisie.

# **8.9 Diagramme**

La section **Diagramme** de raccordement a un caractère purement informatif et doit aider sur place lors de l'installation ou en cas de recherche d'erreur. Les schémas représentés indiquent d'une part le flux de signaux de régulation dans l'application et d'autre part l'affectation des broches sur le câble (diagramme de raccordement).

<span id="page-46-0"></span>Le présent chapitre décrit les configurations de paramètres spécifiques aux appareils et les fonctions de service, disponibles sous l'option **Page de démarrage** → **Configurer un appareil**.

# <span id="page-46-1"></span>**9.1 Transmetteur de pression différentielle EGP100**

# **9.1.1 Paramètres d'appareils configurables**

Il est possible de configurer la plage de mesure et la sortie analogique de l'EGP100.

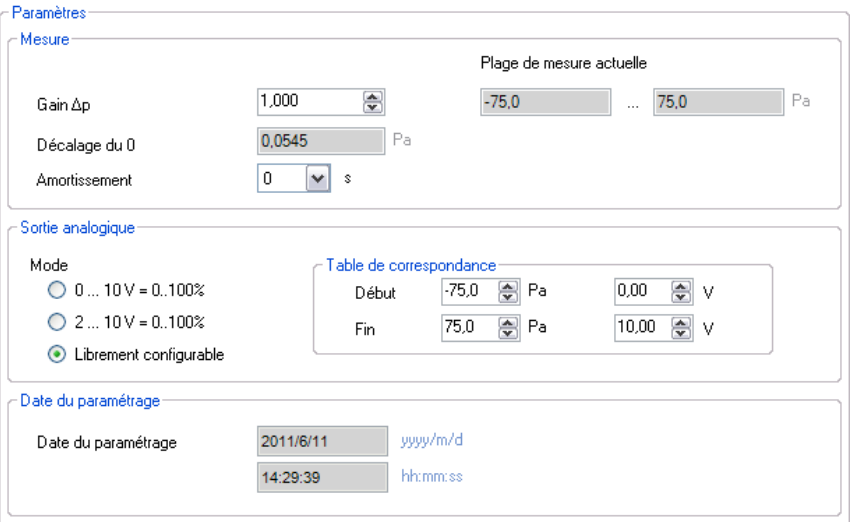

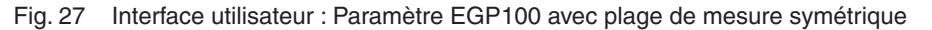

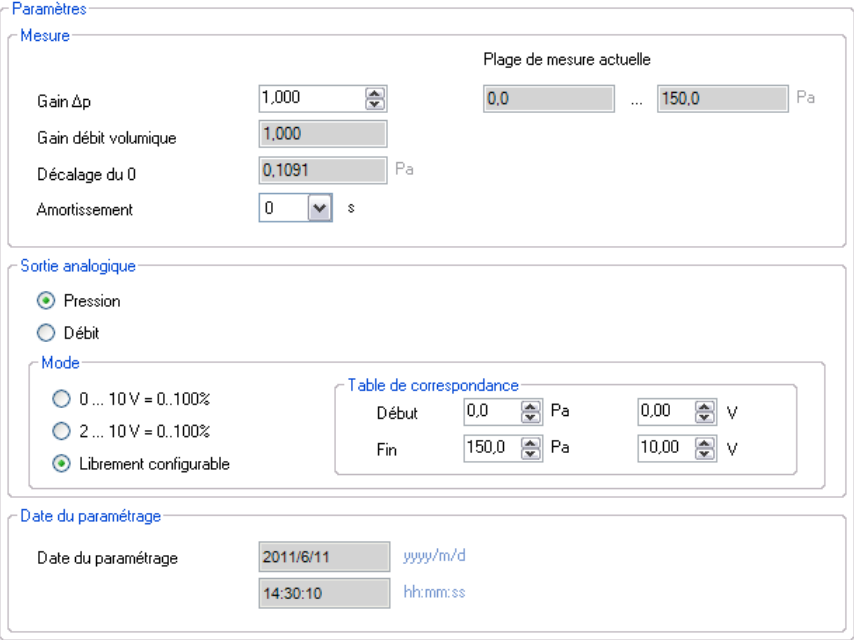

Fig. 28 Interface utilisateur : Paramètre EGP100 avec plage de mesure asymétrique

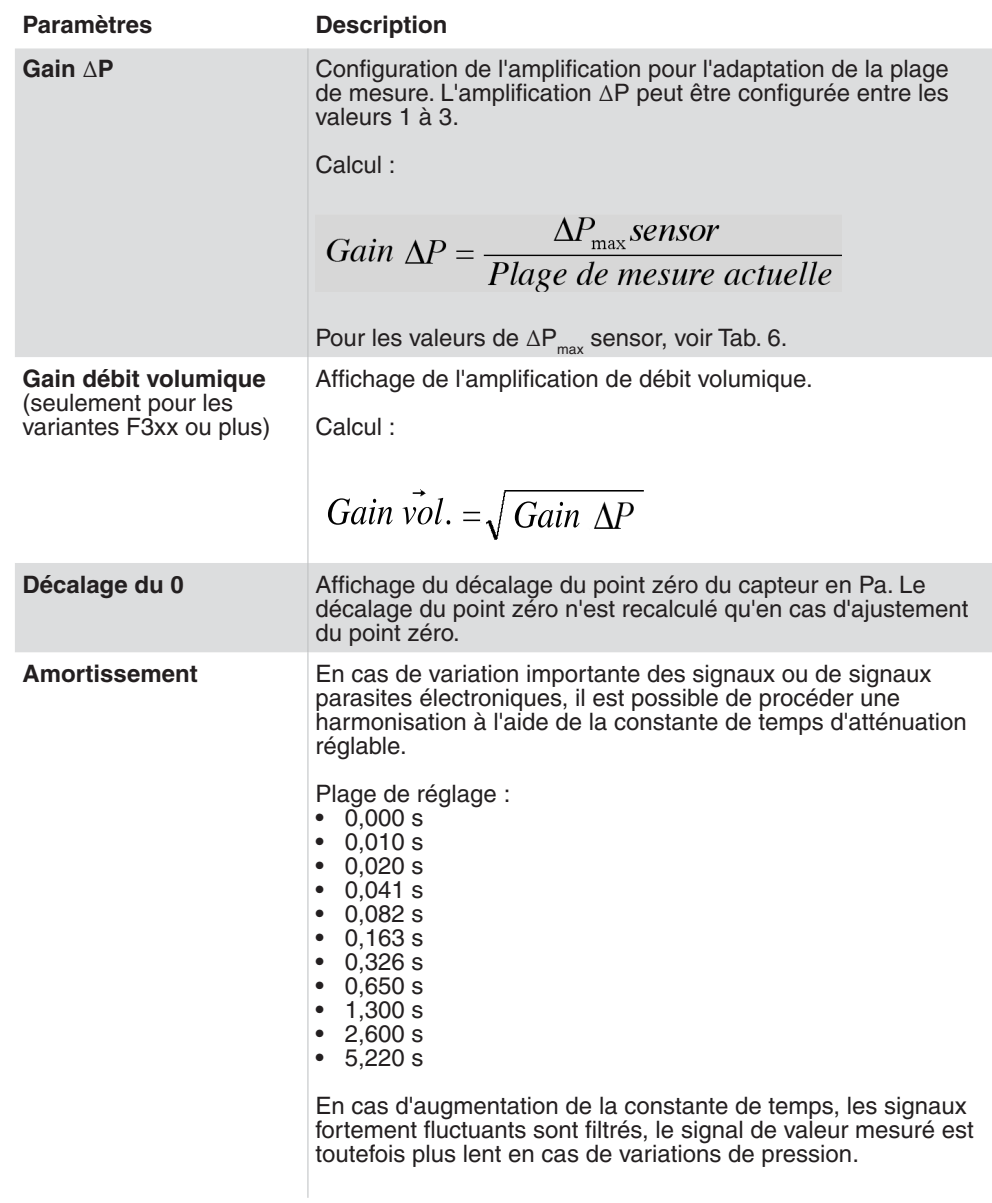

<span id="page-47-0"></span>Configuration des paramètres de la section **Mesure**

Tab. 9 Paramètre EGP100 : Mesure

Configuration de paramètres dans la section **Sortie analogique**

<span id="page-48-0"></span>**AVIS**

Dans le cas des variantes à plage de mesure symétrique (F1xx ou F2xx), seule la pression différentielle est mesurée (caractéristique linéaire).

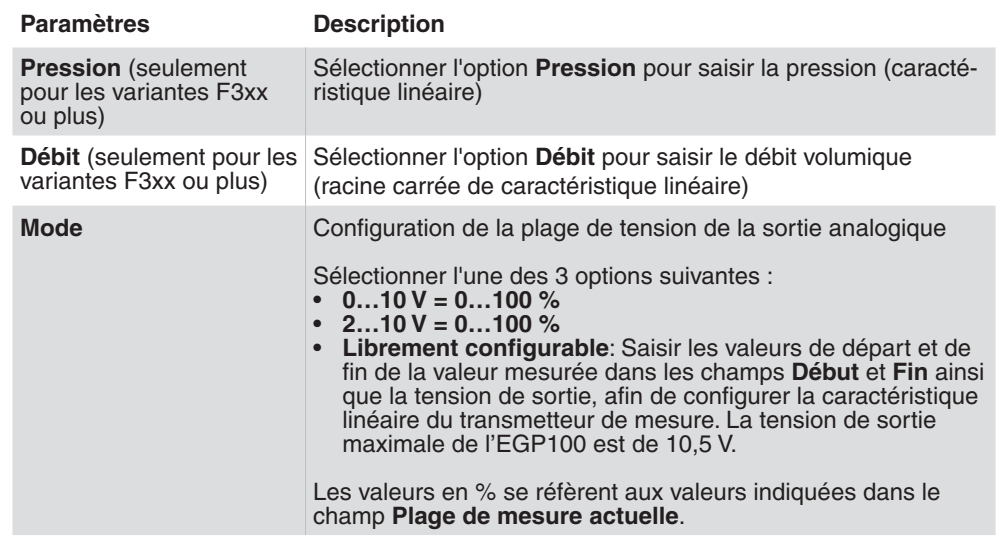

Tab. 10 Paramètre EGP100 : Sortie analogique

Configurations de paramètres dans la section **Date du paramétrage**

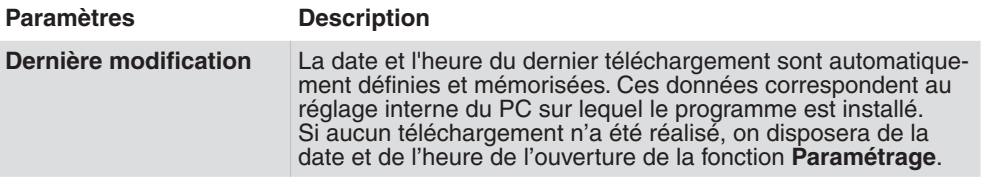

Tab. 11 Paramètre EGP100 : Dernière modification

# **9.1.2 Exemples d'application**

*Exemples d'application 1 : saisie du débit volumique*

# **Saisie :**

- Débit volumique maximal dans l'installation : 1150 m ${}^{3}/h$
- • Diamètre de la gaine de ventilation : DN = 250
- • Débit volumique du dispositif de mesure : XAFP100F001 combiné à un EGP100
- Pression atmosphérique :  $1,2$  kg/m<sup>3</sup>
- $\supset$  Calcul de la pression effective résultante selon :

$$
\Delta P = \left(\frac{\dot{V}}{c}\right)^2
$$

- • Facteur C (selon les instructions de montage de la sonde de débit XAFP100, numéro de document : P100003790) = 154,6
- Pression effective mesurée pour 1150 m<sup>3</sup>/h: ∆P = 55 Pa
- C Sélection des appareils : EGP100F302 ou EGP100F312 ( ∆P<sub>max</sub> sensor = 150 Pa)

# **Configuration des paramètres pour un EGP 100F3x2 :**

- Gain  $\Delta P = 2.5$  (plage de mesure actuelle = 0...60 Pa)
- Sortie analogique :  $0...100 \% = 0...10 V$  ou  $2...10 V$

Le signal de sortie analogique se réfère maintenant à la plage de mesure nouvellement configurée de 0...60 Pa, c. à d. 100% de la plage de mesure réglée correspond à 60 Pa. Il en découle, en tenant compte du facteur C, un débit volumique de 1200 m<sup>3</sup>/h.

### **AVIS**

En cas de raccordement à des appareils dont l'entrée de mesure n'est pas suffisamment « abaissable », il convient de paramétrer le signal de sortie à l'aide des valeurs 2...10 V. Il est ainsi possible de prévenir l'apparition d'erreurs dans la plage inférieure.

*Exemples d'application 2 : saisie de la pression différentielle*

**Saisie :**

- • Pression différentielle maximale dans l'installation : 200 Pa
- $\bigcirc$  Sélection des appareils : EGP100F402 ou EGP100F412 (ΔP<sub>max</sub> sensor = 300 Pa)

# **Configuration des paramètres pour un EGP100F4x2 :**

- Gain  $\Delta P = 1.5$  (plage de mesure actuelle = 0...200 Pa)
- Sortie analogique :  $0...10$  V =  $0...100$  % ou  $2...10$  V =  $0...100$  %

Le signal de sortie analogique se réfère maintenant à la plage de mesure nouvellement configurée de 0...200 Pa.

- • Pour saisir des valeurs de plus de 200 Pa, il convient de réduire l'amplification ∆P. **AVIS**
	- • En cas de raccordement à des appareils dont l'entrée de mesure n'est pas suffisamment « abaissable », il convient de paramétrer le signal de sortie à l'aide des valeurs 2...10 V. Il est ainsi possible de prévenir l'apparition d'erreurs dans la plage inférieure.

# **9.1.3 Fonctions de service**

L'option **Configuration des appareils** de la colonne de droite contient les fonctions de service suivantes, pour la mise en service et l'entretien de l'EGP100 :

- • **Ajustement du point zéro**: Pour forcer l'équilibrage du capteur, il suffit de cliquer sur le bouton **Ajustement du point zéro**. Pour cela, le système commence par afficher une fenêtre indiquant que les deux raccordements de mesure doivent être retirés. Lorsque vous confirmez avec **Continuer,** un équilibrage du capteur est exécuté. Pour cela, le point nul du capteur est redéfini, c'est-à-dire que le décalage du point zéro du capteur est modifié. Cette procédure n'est pas un calibrage.
- • **Valeurs actuelles**

La plage **Valeurs actuelles** permet d'afficher sous forme numérique la pression différentielle mesurée exprimée en Pa et en % de la plage de mesure actuelle.

Pour mettre à jour les valeurs, cliquer sur **Démarrer la supervision.**

**AVIS**

Ces valeurs mesurées sont aussi affichées sous forme graphique ou de barres dans la section **Supervision**. Il est aussi possible d'y réaliser un enregistrement historique des valeurs mesurées dans un fichier .csv.

Pour plus d'informations concernant la **Supervision**, veuillez consulter le chapitre ["8.8.5 Supervision"](#page-43-0).

# <span id="page-51-0"></span>**SAUTER**

# Paramétrage spécifique aux appareils

# **9.2 Transmetteur de course SGU100**

# **9.2.1 Paramètres d'appareils configurables**

Il est possible de configurer le capteur, la signalisation acoustique et la sortie analogique du SGU100.

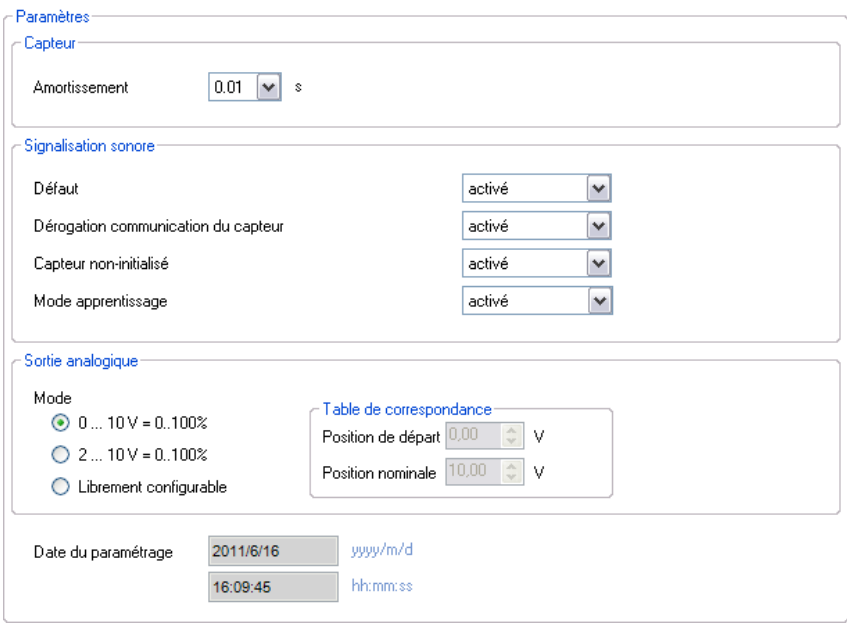

Fig. 29 Interface utilisateur : Paramètre SGU100

Configuration des paramètres de la section **Capteur**

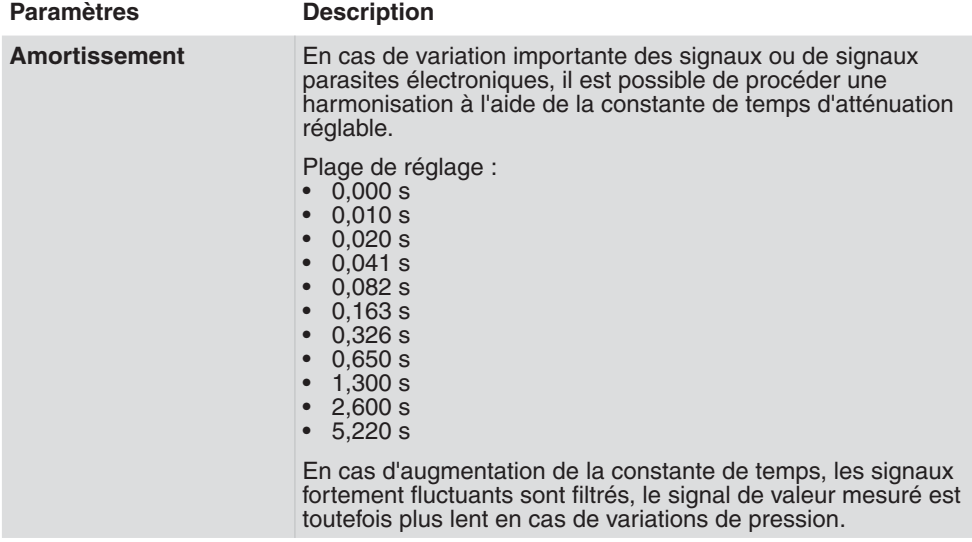

Tab. 12 Paramètre SGU : capteur

Configurations de paramètres dans la section **Signalisation sonore** 

<span id="page-52-0"></span>**AVIS**

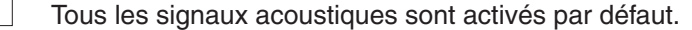

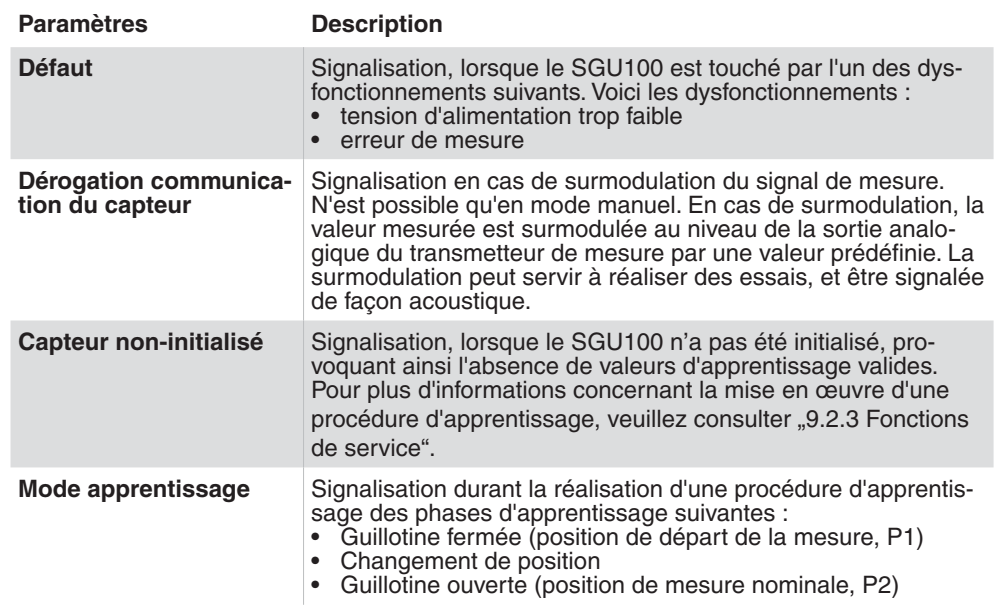

Tab. 13 Paramètre SGU : Signalisation sonore

**AVIS**

Une liste détaillée des signaux acoustiques et optiques du SGU100 est disponible dans la fiche technique du SGU100 (PDS37.100), dans la section « Signalisation ».

Configurations de paramètres dans la section **Sortie analogique** 

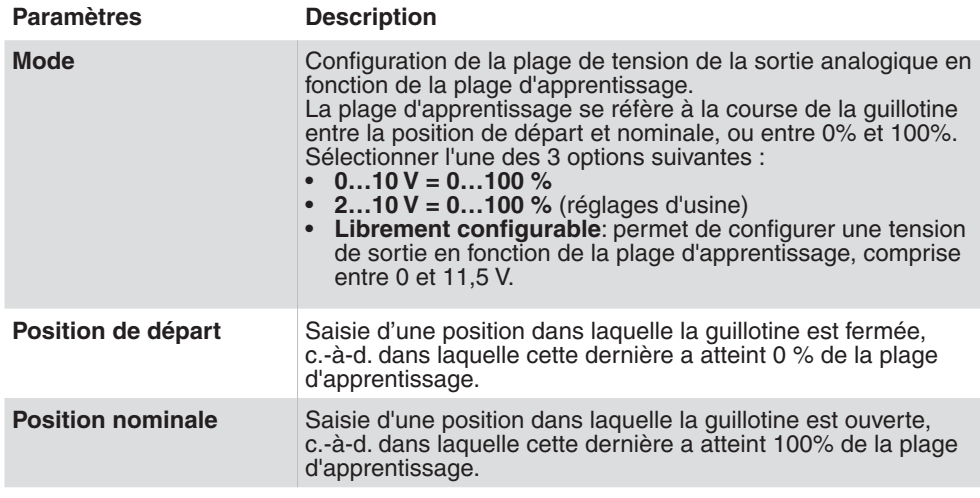

Tab. 14 Paramètre SGU : Sortie analogique

**AVIS**

Plus d'informations concernant la plage d'apprentissage sont disponibles dans la fiche technique du SGU (PDS37.100), dans la section « Diagramme fonctionnel ».

<span id="page-53-1"></span>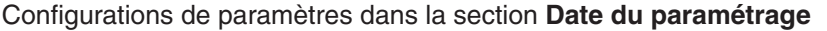

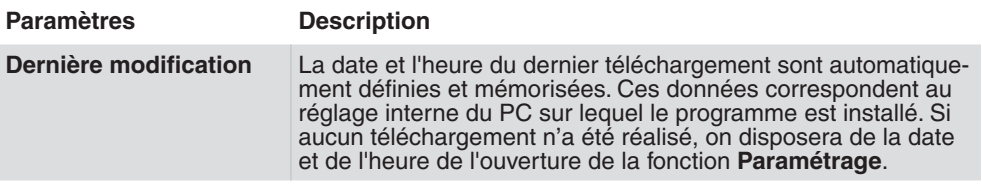

Tab. 15 Paramètre SGU : Sortie analogique

# **9.2.2 Exemples d'application**

*Exemple d'application : saisie de la position de la guillotine d'une sorbonne sur paillasse*

# **Saisie :**

- • Ouverture maximale admissible de la guillotine : 500 mm
- Â Sélection des appareils : SGU100F010 (course de ressort max. 1000 mm)

# **Configuration des paramètres du SGU100F010**

- Sortie analogique :  $2...10$  V =  $0...100$  %
- • Réalisation d'un processus d'apprentissage : Apprentissage de la position de départ (guillotine fermée) et de la position nominale (guillotine ouverte de 500 mm). Le processus d'apprentissage peut être mis en œuvre en cliquant sur Apprentissage des positions (voir ["9.2.3 Fonctions de service"\)](#page-53-0).

Le signal de sortie analogique de 2...10 V se réfère maintenant à la plage d'apprentissage nouvellement configurée. C.-à-d. lorsque la guillotine est fermée, le signal de sortie est de 2 V, et lorsqu'elle est ouverte (500 mm) de 10 V. En cas de dépassement de l'ouverture maximale admissible, le contact d'alarme de surcourse du SGU100 est activé.

# <span id="page-53-0"></span>**9.2.3 Fonctions de service**

L'option **Configurer un appareil** de la colonne de droite contient les fonctions de service suivantes, pour la mise en service et l'entretien du SGU100 :

- • **Apprentissage des positions**
- • **Mode manuel**
- • **Valeurs actuelles**

<span id="page-54-0"></span>*Apprentissage des positions*

- f Cliquer sur **Apprentissage des positions** pour démarrer le processus d'apprentissage. L'utilisateur est alors guidé par SAUTER CASE Sensors au cours de chaque étape.
- Â Une fois le processus d'apprentissage terminé, un message de confirmation du bon apprentissage de la position du SGU100 apparaît.
- Le processus d'apprentissage peut aussi être démarré et réalisé en activant la touche interne ou externe du SGU100. Une description générale de la réalisation du processus d'apprentissage est disponible dans la fiche technique du SGU100 (PDS 37.100) dans la section « Adaptation de la plage de travail (apprentissage) ». **AVIS**

## *Mode manuel*

Cliquer sur **Opération manuelle** pour saisir une valeur surmodulant la valeur mesurée actuelle de la sortie analogique du transmetteur de course. Cette fonction est requise entre autres dans le cadre d'essais ou de contrôles. Elle permet par exemple de tester la régulation du débit volumique de la sorbonne de laboratoire en saisissant une valeur de sortie du SGU100, sans devoir ouvrir ni fermer la guillotine.

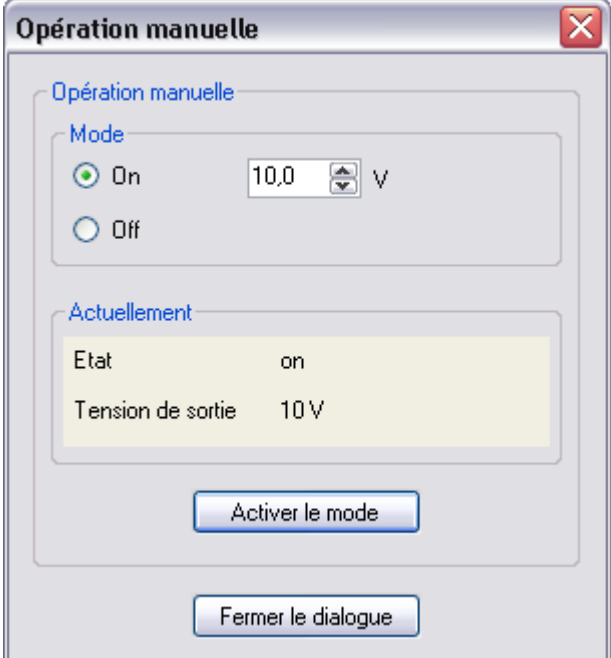

#### Fig. 30 Fenêtre de dialogue : SGU100, mode manuel actif

# **Activation du mode manuel :**

- 1. Sélectionner l'option **On** dans la fenêtre de dialogue **Opération manuelle**.
- 2. Saisir la valeur de sortie analogique souhaitée.
- 3. Cliquer sur le bouton **Activer le mode**.
- Â L'état et la tension de sortie active sont indiqués dans le champ **État actuel** de la fenêtre de dialogue, ainsi que dans la colonne de droite des fonctions de service. Lorsque le mode manuel est actif, le champ **Communication** de la ligne d'état est vert.

# **Désactivation du mode manuel :**

le mode manuel est désactivé lorsque vous

- • sélectionnez l'option **Off** de la fenêtre de dialogue **Opération manuelle**, puis cliquez sur le bouton **Activer le mode**
- fermez Case Sensors ou
- • interrompez la communication avec l'appareil.

Si vous activez le champ **Mode manuel** dans la section **Signalisation sonore** sous l'option **Paramètre**, l'activation est annoncée par un signal sonore du SGU100.

# *Valeurs actuelles*

La mesure de la position actuelle de la guillotine est affichée sous forme numérique dans la section **Valeurs actuelles**.

- f Pour afficher les valeurs, cliquer sur **Démarrer la supervision**.
- **AVIS**

**AVIS**

Ces valeurs mesurées sont aussi affichées sous forme graphique ou de barres dans la section **Supervision**. Il est aussi possible d'y réaliser un enregistrement historique des valeurs mesurées dans un fichier .csv.

Pour plus d'informations concernant la **Supervision**, veuillez consulter le chapitre .8.8.5 Supervision".

# <span id="page-56-1"></span><span id="page-56-0"></span>**9.2.4 Affichage de l'état**

Il est possible d'afficher l'état actuel de fonctionnement, d'erreur et de maintenance d'un SGU100 dans la section **État** de la section **Supervision**.

- f Pour mettre à jour les indications, cliquez sur l'option **Démarrer la supervision** de la section **Valeurs actuelles**, dans la colonne de droite de l'interface utilisateurs.
- Â L'état actuel du SGU100 est indiqué par des coches dans les cases de la colonne État.

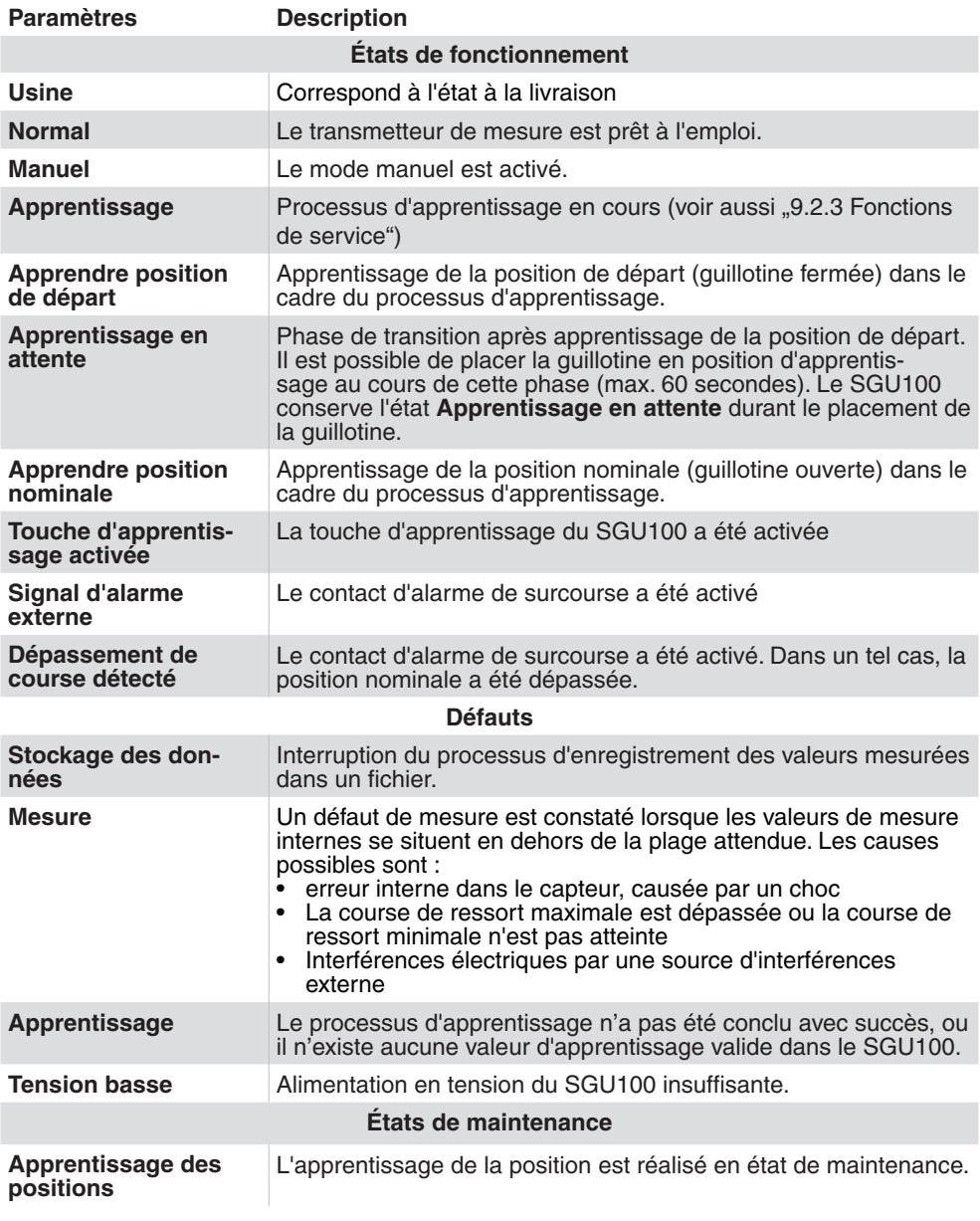

Tab. 16 États de fonctionnement, d'erreur et de maintenance du SGU100

# <span id="page-57-0"></span>**SAUTER**

# Paramétrage spécifique aux appareils

# **9.3 Sonde de température et d'humidité ambiantes EGH681**

# 9.3.1 Paramètres d'appareils configurables

Pour l'EGH681, il est possible d'effectuer des réglages pour les paramètres suivants :

- • Mesure de l'humidité
- • Mesure de la température
- • Sortie humidité
- • Sortie température

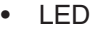

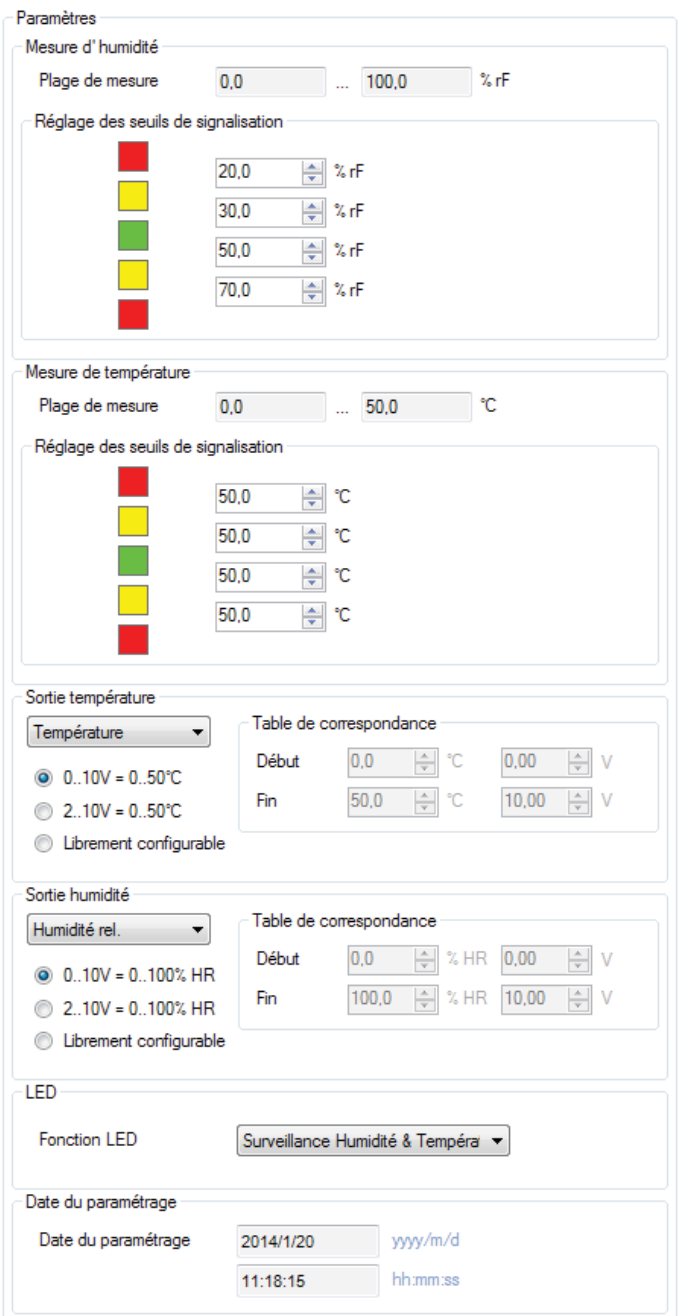

Fig. 31 Interface utilisateur : paramètres EGH681

<span id="page-58-0"></span>Configuration des paramètres de la section **Mesure de l'humidité**

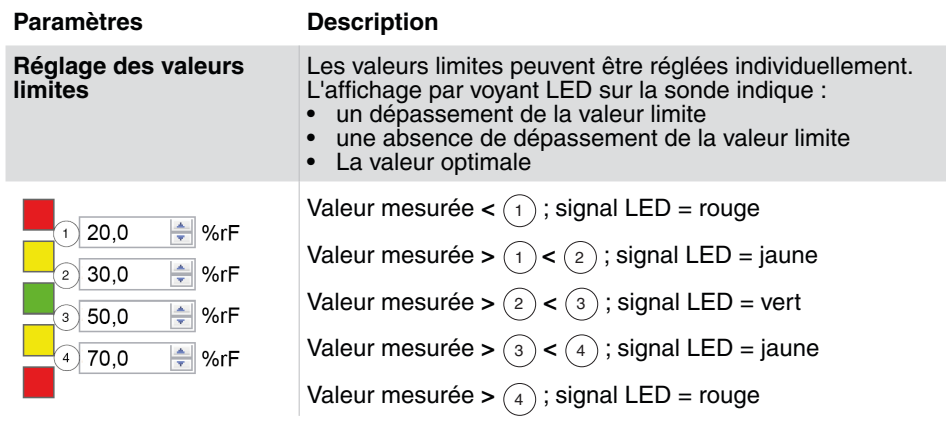

Tab. 17 Paramètres EGH : Mesure de l'humidité

Configuration des paramètres de la section **Mesure de la température**

#### **Paramètres Description Réglage des valeurs**  Les valeurs limites de la mesure de la température peuvent **limites** être réglées individuellement. L'affichage par voyant LED sur la sonde indique : • un dépassement de la valeur limite • une absence de dépassement de la valeur limite • La valeur optimale Valeur mesurée < (1); signal LED = rouge  $20,0$ ⊫¦°c Valeur mesurée  $>(1) < (2)$ ; signal LED = jaune  $21,0$ ⊫¦°c Valeur mesurée **>** <sup>2</sup> **<** 3 ; signal LED = vert ∣≑∣ °c  $\boxed{3}$  25,0 Valeur mesurée **>** <sup>3</sup> **<** 4 ; signal LED = jaune  $\curvearrowright$ 50.0 ⊫°c Valeur mesurée > (4); signal LED = rouge

Tab. 18 Paramètres EGH : Mesure de la température

## Configuration des paramètres de la section **Sortie**.

L'EGH681 dispose de deux sorties analogiques qui peuvent être configurées selon les besoins individuels.

| <b>Paramètres</b>                                         | <b>Description</b>                                                                                                    |
|-----------------------------------------------------------|----------------------------------------------------------------------------------------------------|
| Grandeur de mesure<br>Régler les sorties analo-<br>giques | Les grandeurs de mesure suivantes peuvent être sélection-<br>nées :<br>Désactivée<br>Température<br>• Humidité relative<br>Humidité absolue<br>Point de rosée<br>Enthalpie                                                                                                    |
|                                                           | Régler la plage de tension des sorties analogiques.                                                                                                    |
|                                                           | Sélectionner l'une des 3 options suivantes :<br>$010$ V= $050$ °C (exemple de grandeur de mesure tem-<br>pérature)<br>• $210$ V = 050 °C (exemple grandeur de mesure tempéra-<br>ture)<br>Librement configurable : Pour régler la courbe caractéris-<br>tique du transmetteur de mesure, procédez comme suit :<br>Saisissez dans les champs Début et Fin de la section<br>« Tableau de conversion » les valeurs de début et de fin de<br>la valeur de mesure et de la tension de sortie. |

Tab. 19 Paramètres EGH : Sorties analogiques

<span id="page-59-0"></span>Configuration des paramètres de la section **LED**

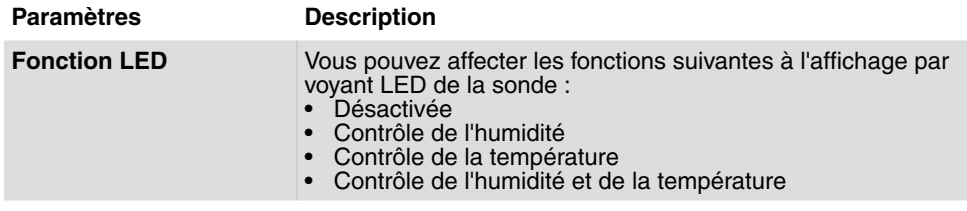

Tab. 20 Paramètres EGH : LED

# **9.3.2 Fonctions de maintenance**

Avant la mise en service de l'EGH681, démarrez une supervision afin de vérifier le fonctionnement de la sonde.

Les valeurs mesurées sont représentées graphiquement, sous la forme d'un diagramme en bâtons, et numériquement dans la colonne droite de la section **Supervision**. Nous recommandons de procéder à la lecture de la configuration actuelle de l'appareil via un téléchargement avant de démarrer une visualisation.

- 1. À cette fin, cliquez sur le bouton **Télécharger depuis l'appareil**.
- 2. Pour afficher les valeurs, cliquez sur **Démarrer la supervision**.
- Ces valeurs de mesure sont affichées graphiquement sous la forme d'une courbe dans la section **Supervision**. Il est aussi possible d'y réaliser un enregistrement historique des valeurs mesurées dans un fichier .csv. **AVIS**

Pour plus d'informations concernant la **Supervision**, veuillez consulter le chapitre ["8.8.5 Supervision"](#page-43-0).

# <span id="page-60-0"></span>**9.4 Sonde de qualité d'air (COV) EGQ181**

# 9.4.1 Paramètres d'appareils configurables

Pour l'EGQ181, il est possible d'effectuer des réglages pour les paramètres suivants :

- • Mesure des COV
- • Sortie des COV
- • LED

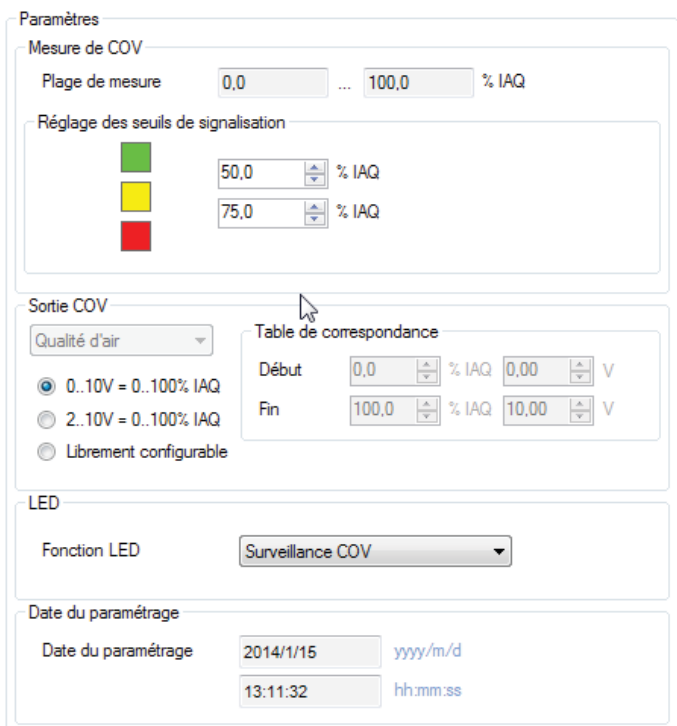

Fig. 32 Interface utilisateur : paramètres EGQ181

Configuration des paramètres de la section Mesure des COV.

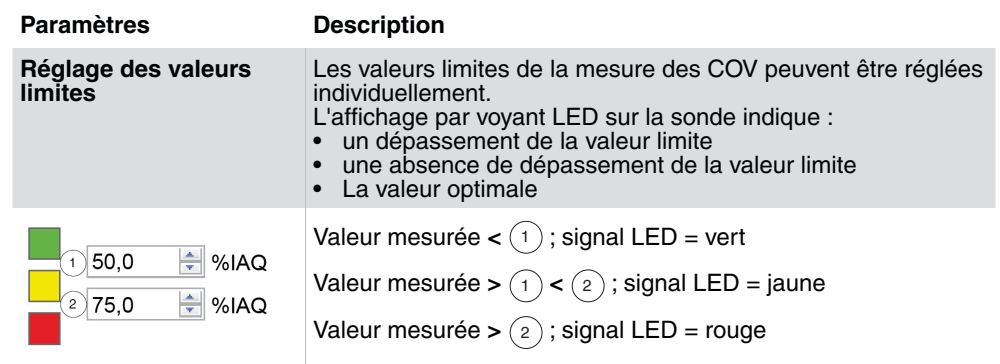

Tab. 21 Paramètres EGQ : Mesure des COV

<span id="page-61-0"></span>Configuration des paramètres de la section **Sortie des COV**

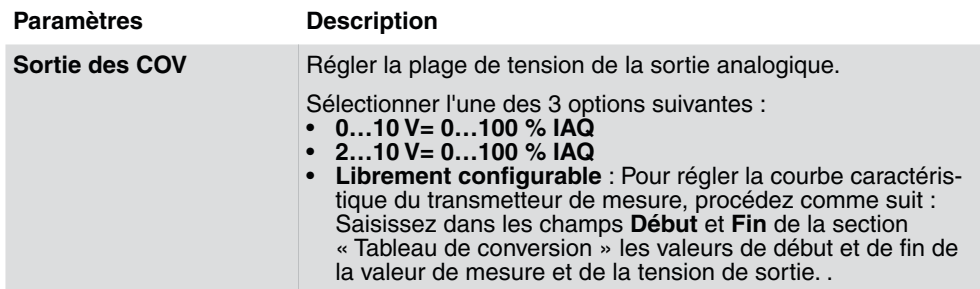

Tab. 22 Paramètres EGQ : Sortie des COV

Configuration des paramètres de la section **LED**

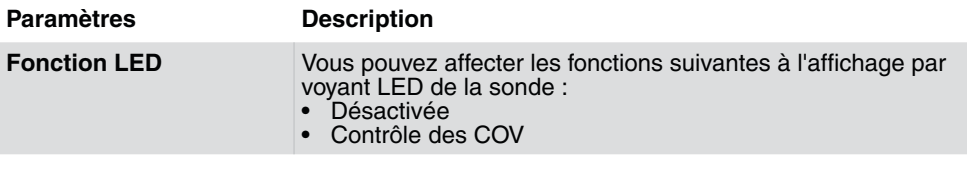

Tab. 23 Paramètres EGQ : LED

# **9.4.2 Fonctions de maintenance**

Avant la mise en service de l'EGQ181, démarrez une supervision afin de vérifier le fonctionnement de la sonde.

Les valeurs mesurées sont représentées graphiquement, sous la forme d'un diagramme en bâtons, et numériquement dans la colonne droite de la section **Supervision**. Nous recommandons de procéder à la lecture de la configuration actuelle de l'appareil via un téléchargement avant de démarrer une visualisation.

- 1. À cette fin, cliquez sur le bouton **Télécharger depuis l'appareil**.
- 2. Pour afficher les valeurs, cliquez sur **Démarrer la supervision**.
- Ces valeurs de mesure sont affichées graphiquement sous la forme d'une courbe dans la section **Supervision**. Il est aussi possible d'y réaliser un enregistrement historique des valeurs mesurées dans un fichier .csv. **AVIS**

Pour plus d'informations concernant la **Supervision**, veuillez consulter le chapitre ["8.8.5 Supervision".](#page-43-0)

Service clientèle

# <span id="page-62-0"></span>10 Service clientèle

Adresses de vos bureaux Sauter régionaux:

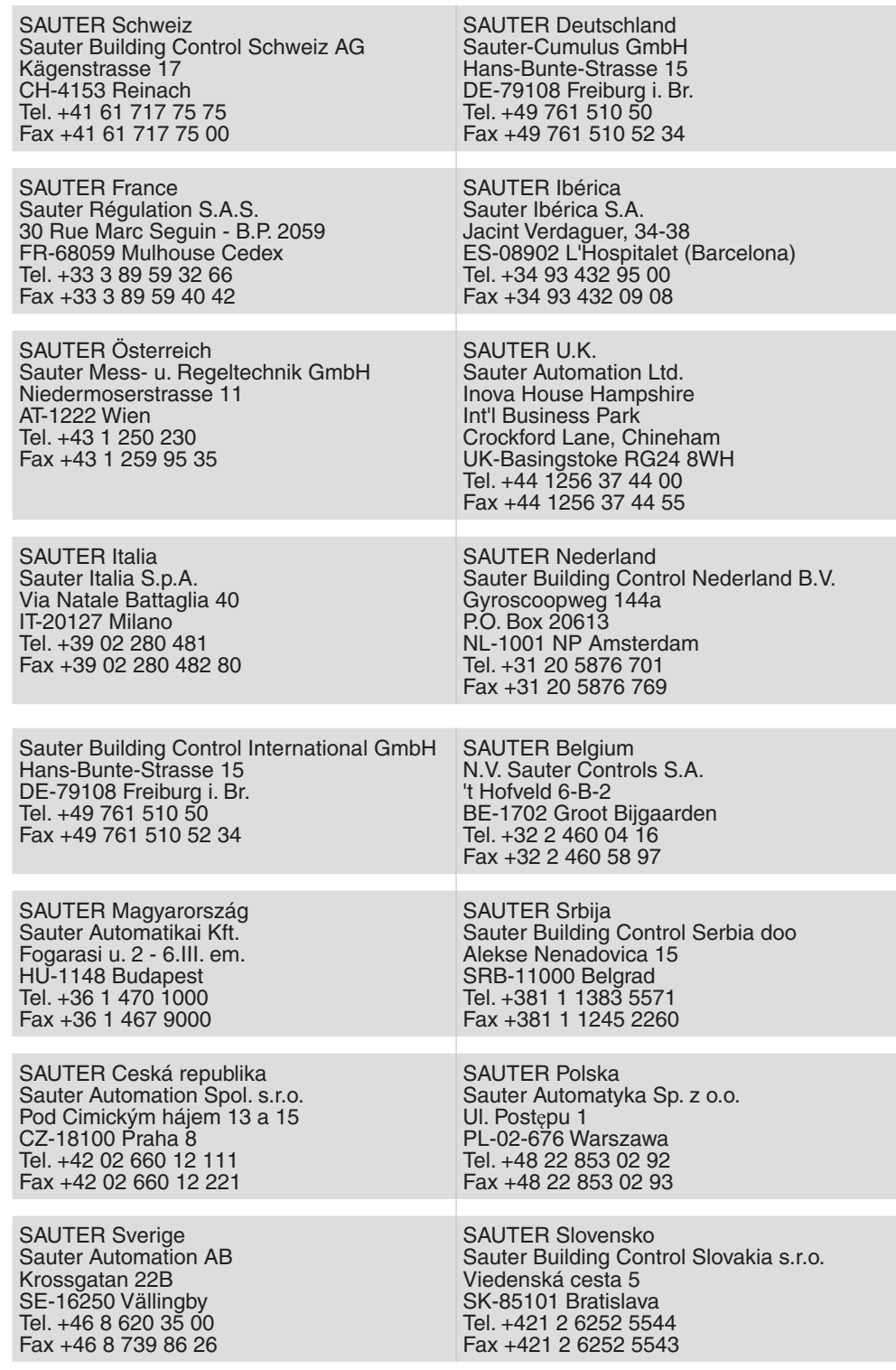

Tab. 24 Coordonnées des bureaux SAUTER en Europe

Vous trouverez des informations plus détaillées sur notre site: www.sauter-controls. com.

# <span id="page-64-0"></span>11 Résolution des problèmes

La section suivante établit une liste des problèmes types pouvant survenir lors de l'installation, la configuration ou la mise en service d'un appareil.

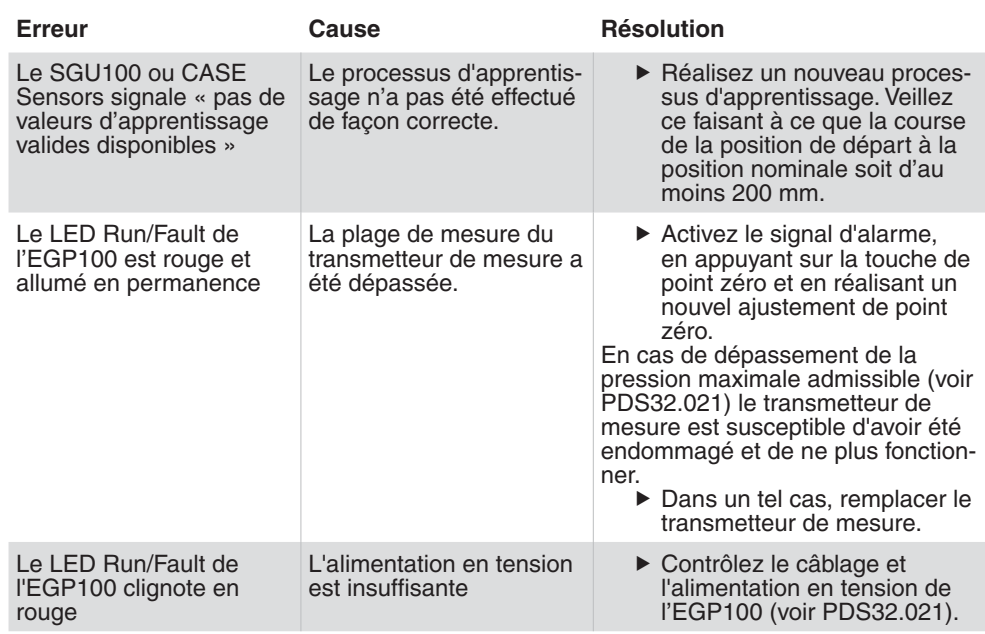

Tab. 25 Résolution des problèmes

# Répertoire des abréviations

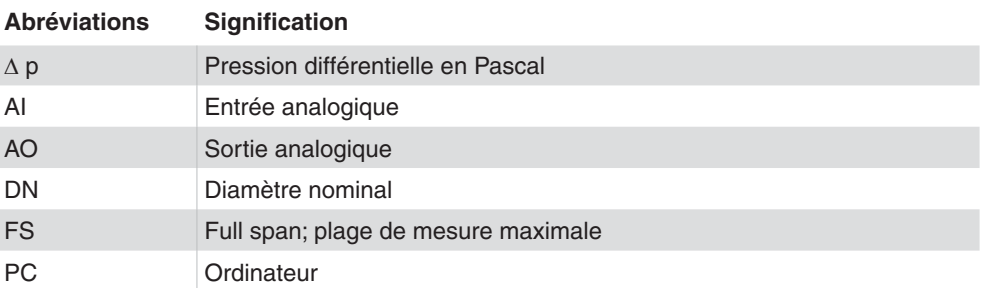

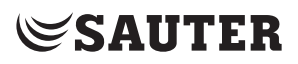

Résolution des problèmes

Figures

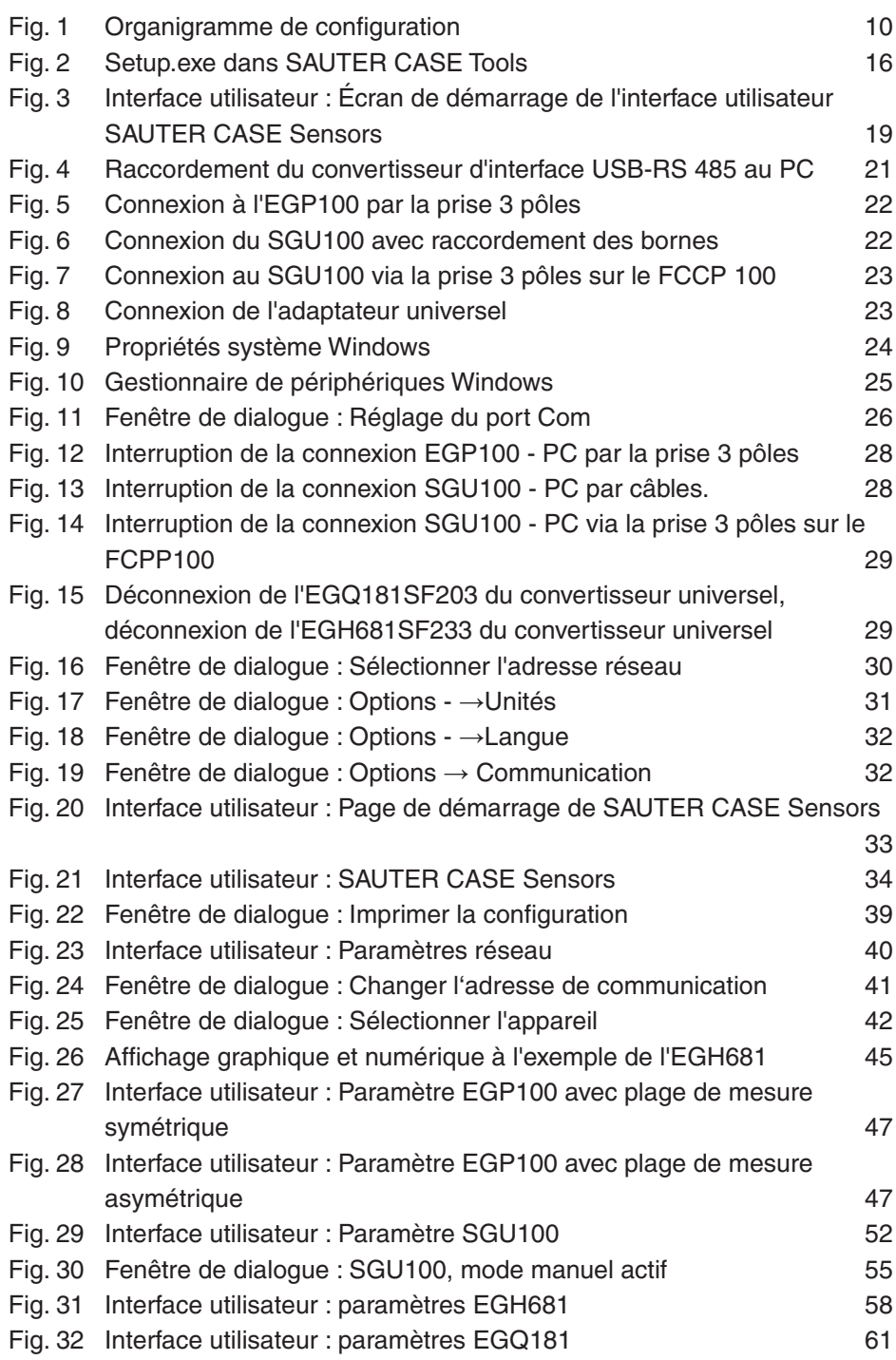

Tableaux

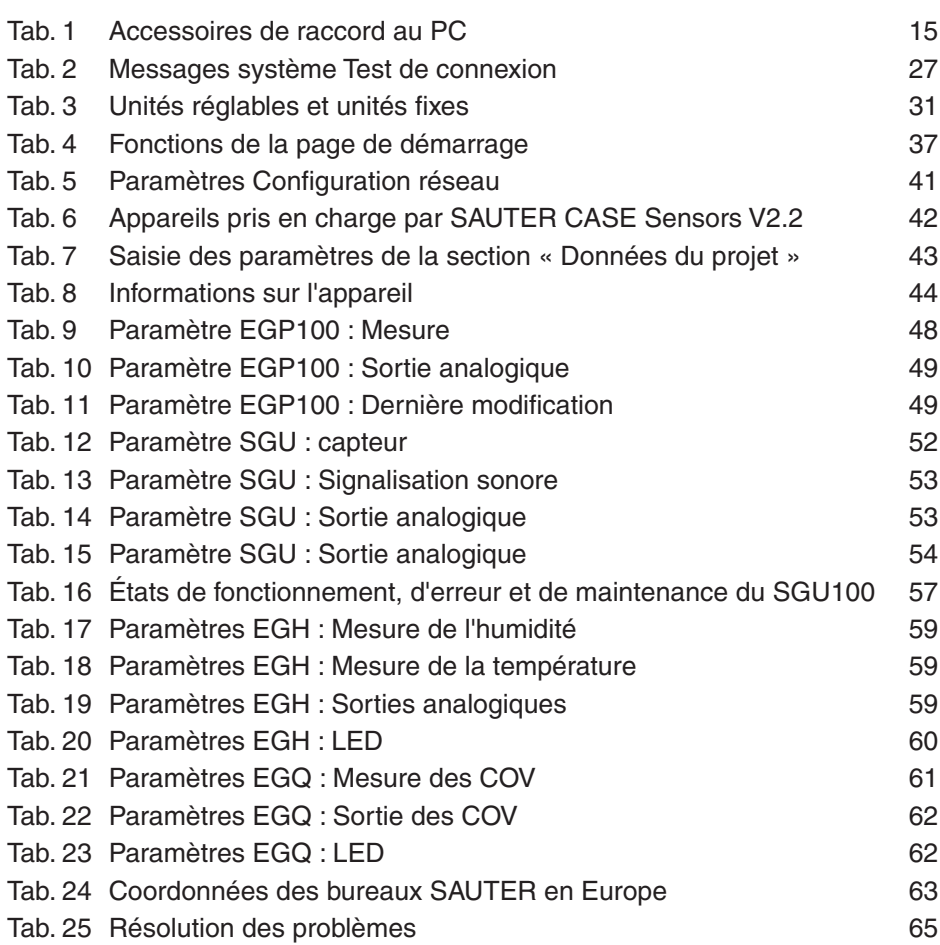
Index

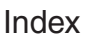

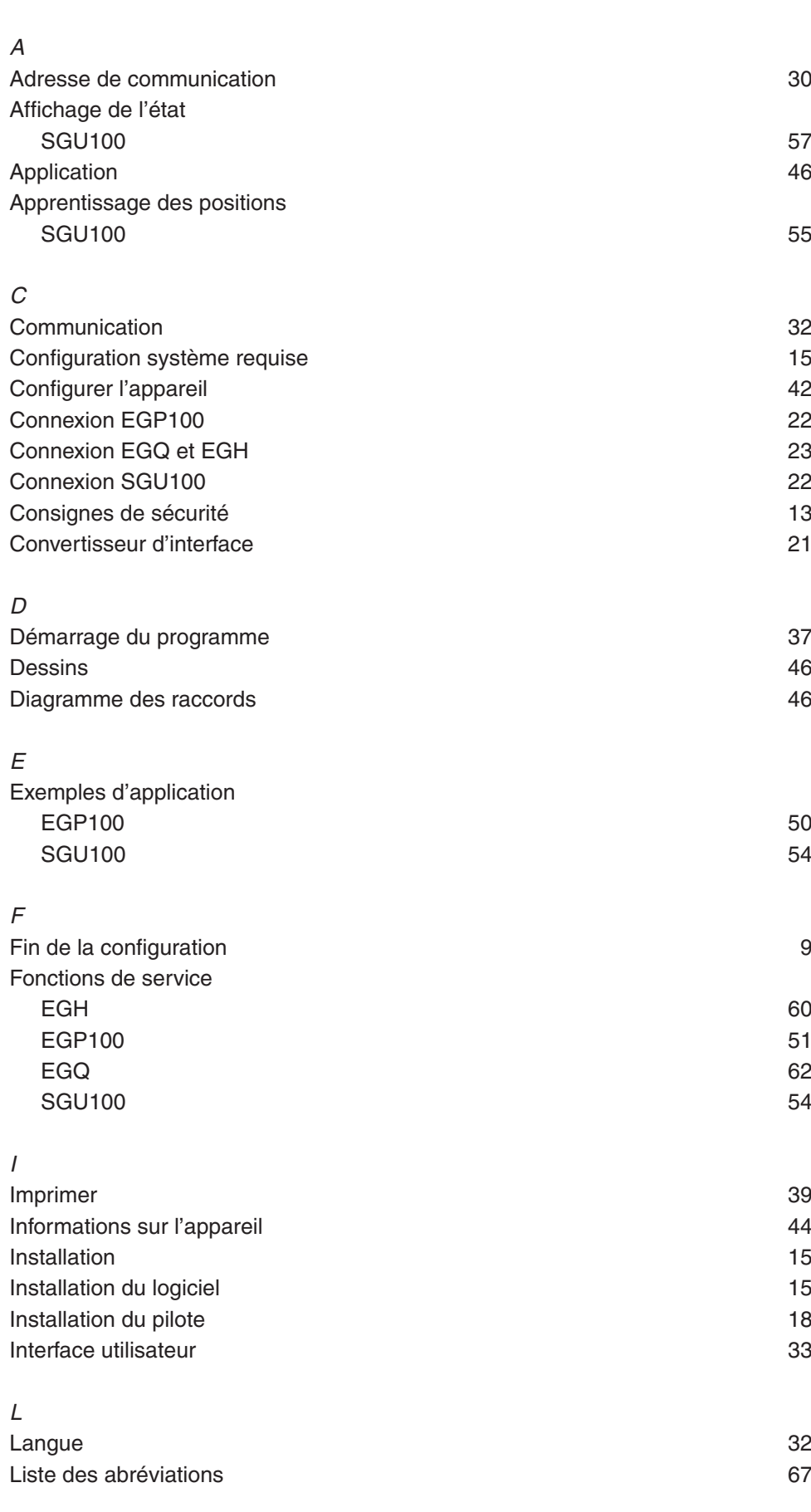

## **SAUTER**

## Index

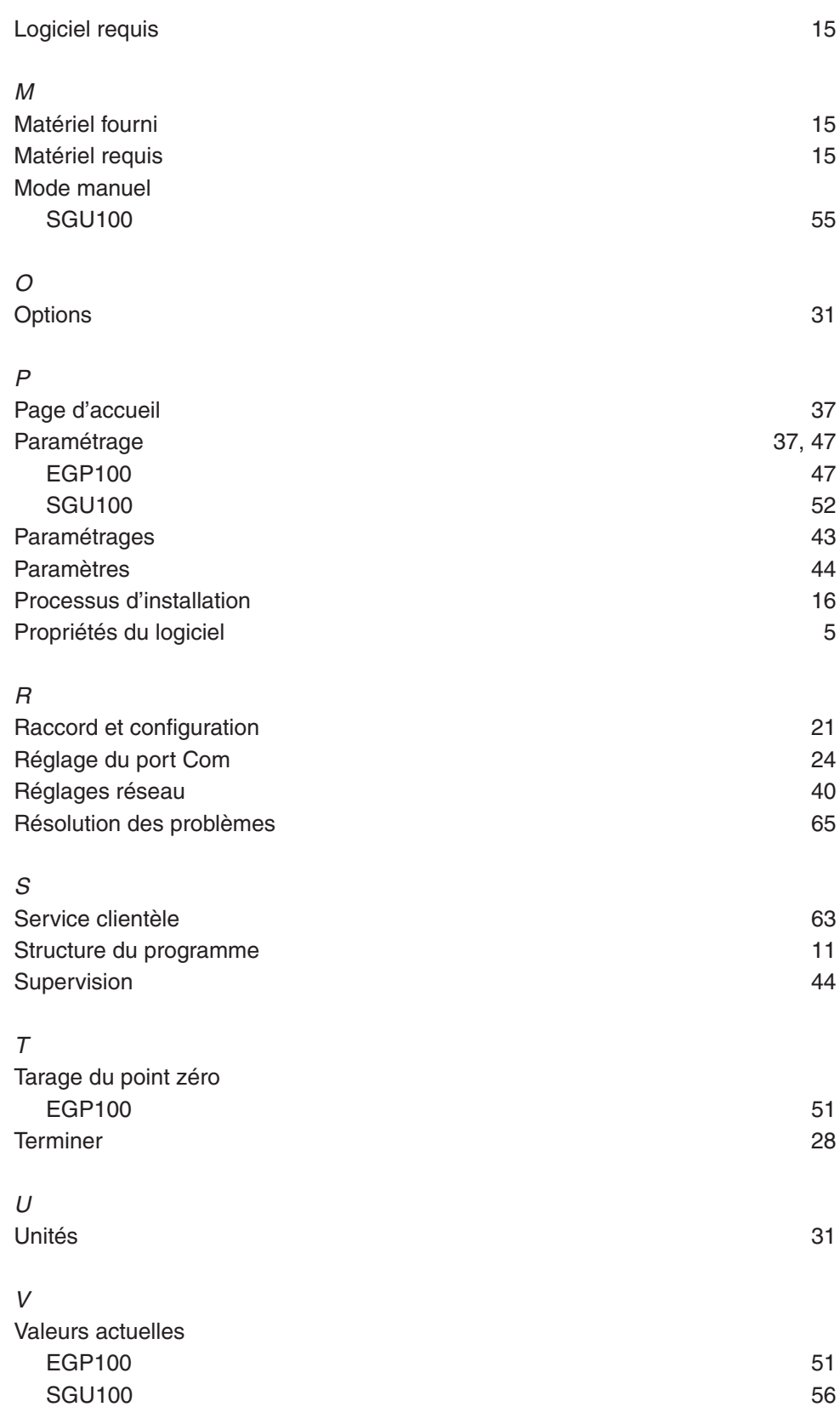

**© Fr. Sauter AG Im Surinam 55 CH-4016 Bâle Tél. +41 61 - 695 55 55 Fax +41 61 - 695 55 10 www.sauter-controls.com info@sauter-controls.com** Printed in Switzerland Printed in Switzerland